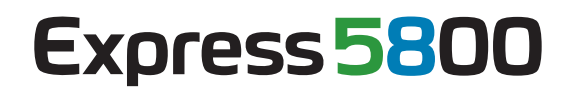

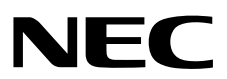

# **ESMPRO/ServerManager Ver. 5.7**  インストレーションガイド **(Windows**編**)**

#### **1**章概 要

**2**章インストール

**3**章アンインストール

#### **4**章付 録

J5.71-02-STD © NEC Corporation 2013

#### $\blacksquare$ 次

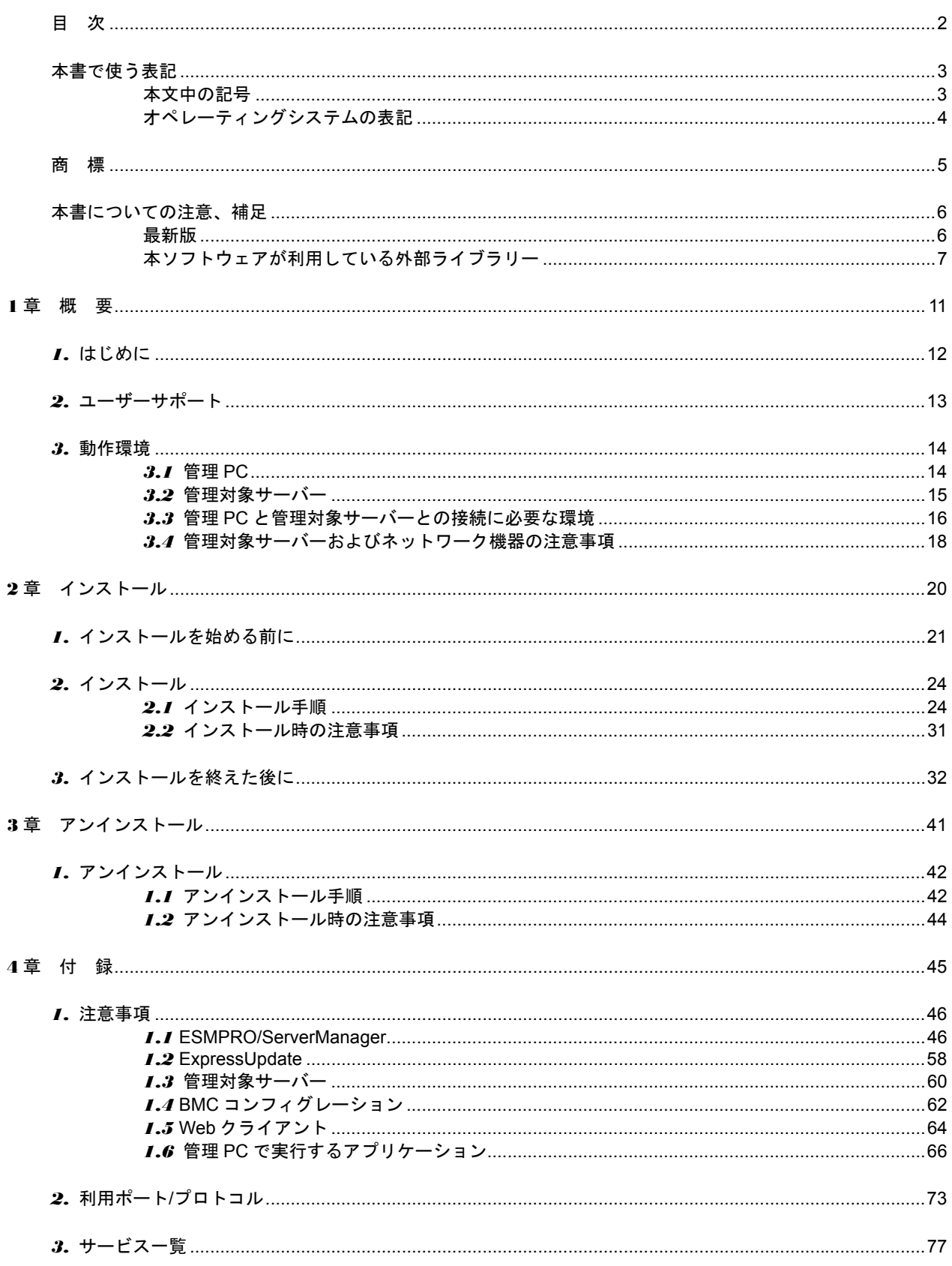

### 本文中の記号

本書では 3 種類の記号を使用しています。これらの記号は、次のような意味があります。

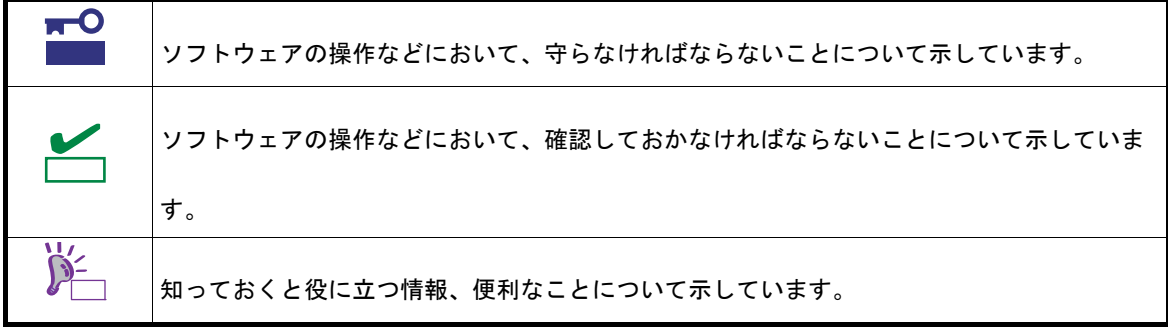

### オペレーティングシステムの表記

本書では、Windowsオペレーティングシステム(以降、OS)を次のように表記します。

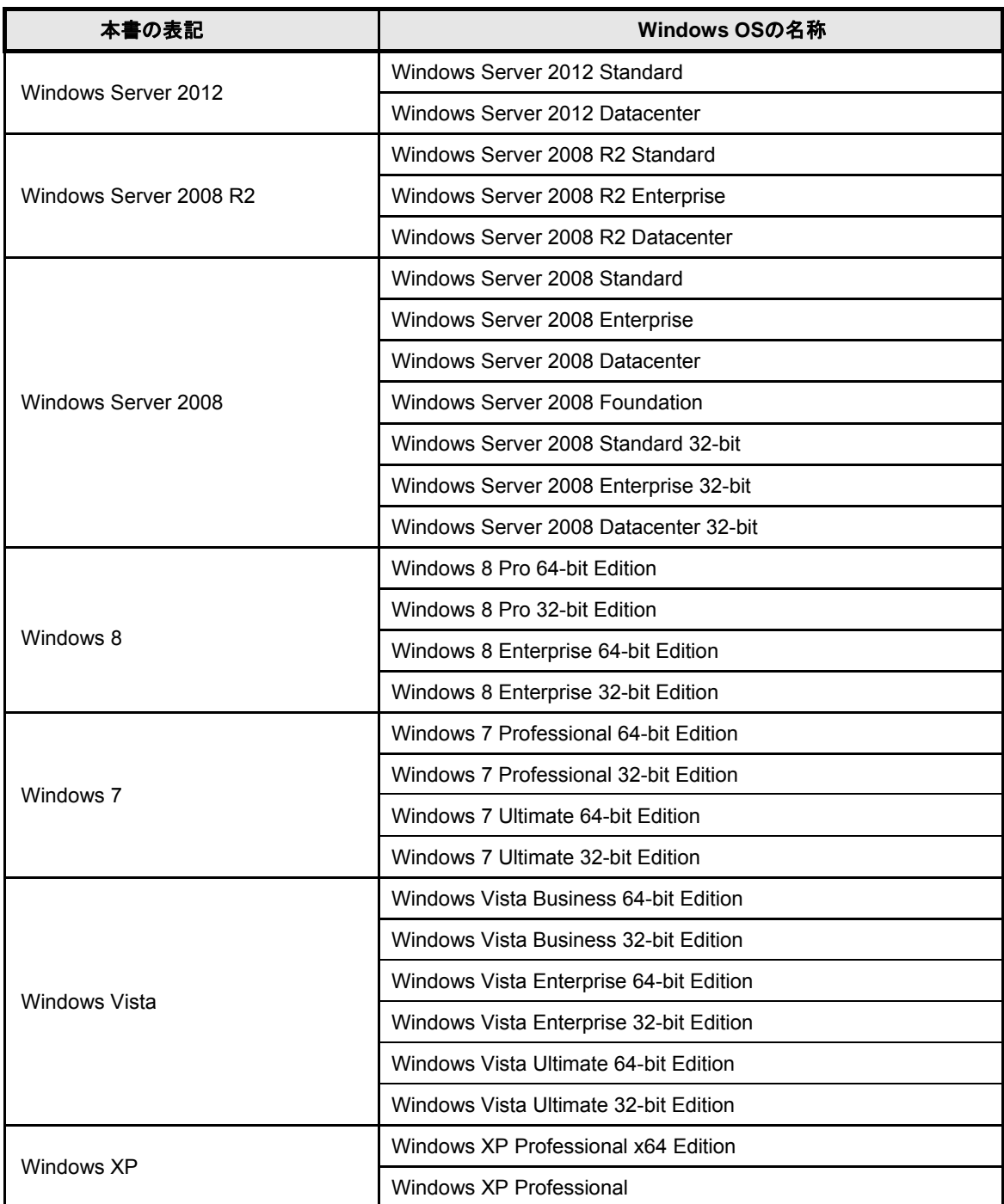

### 商 標

EXPRESSBUILDERとESMPRO、DianaScope、CLUSTERPROは日本電気株式会社の登録商標です。

Microsoft、Windows、Windows Vista、Windows Serverは米国Microsoft Corporationの米国およびその他の国における 登録商標または商標です。

VMwareおよびVMware ESXiは、米国およびその他の地域におけるVMware, Inc.の登録商標または商標です。 Intel、インテル、Intel vProはIntel Corporationの米国およびその他の国における登録商標または商標です。

その他、記載の会社名および商品名は各社の商標または登録商標です。 なお、特にTM、Ⓡは明記しておりません。

# 本書についての注意、補足

- 1. 本書の内容の一部または全部を無断転載することは禁じられています。
- 2. 本書の内容に関しては将来予告なしに変更することがあります。
- 3. 弊社の許可なく複製・改変などを行うことはできません。
- 4. 本書は内容について万全を期して作成いたしましたが、万一ご不審な点や誤り、記載もれなどお気づき のことがありましたら、お買い求めの販売店にご連絡ください。
- 5. 運用した結果の影響については、4項にかかわらず責任を負いかねますのでご了承ください。
- 6. 本書の説明で用いられているサンプル値は、すべて架空のものです。

この説明書は、必要なときすぐに参照できるよう、お手元に置いておくようにして ください。

### 最新版

本書は作成日時点の情報をもとに作られており、画面イメージ、メッセージ、または手順などが実際のものと 異なるときがあります。 変更されているときは適宜読み替えてください。

### 本ソフトウェアが利用している外部ライブラリー

本製品には、第三サプライヤー(以下「サプライヤー」)から提供されるライブラリー(以下「外部ライブラリ ー」)が含まれています。本製品をご利用になる前に、以下に示される外部ライブラリーの該当ライセンスフ ァイルおよび NOTICE ファイルをお読みになり、それらに記載された内容にご同意された場合にだけ本製品 をご利用ください。

- 外部ライブラリーのライセンスファイルおよび NOTICE ファイルは以下のフォルダーに格納されています。 ・<本ソフトウェアをインストールしたフォルダー>¥ESMWEB¥wbserver
	-
	- ・<本ソフトウェアをインストールしたフォルダー>¥ESMWEB¥wbserver¥webapps¥axis2¥WEB-INF¥lib
	- ・<本ソフトウェアをインストールしたフォルダー>¥ESMWEB¥wbserver¥webapps¥esmpro¥WEB-INF¥lib ・<本ソフトウェアをインストールしたフォルダー>¥ESMWEB¥jre¥下の LICENSE

外部ライブラリーのライセンスにより、ソースコードの提供が必要なものは、以下のフォルダーに格納され ています。

EXPRESSBUILDER内の<レビジョンフォルダ>¥win¥ESMPRO¥JP¥MANAGER¥MGR¥SRC

- ・<レビジョンフォルダ>はオートランメニューの右上に表示されるバージョンの括弧内を参照してくださ い。
	- 例:Version 7.10-020.05 (024)の場合は、¥024¥win¥ESMPRO¥JP¥MANAGER¥MGR¥SRC
- ・オートランメニューが起動しないときは、EXPRESSBUILDERの¥autorun¥dispatcher.exe (64ビット版:dispatcher\_x64.exe)をダブルクリックして、オートランメニューを手動で起動してくださ い。
- ・装置選択画面が表示された場合は、該当する装置を選択してください。

本製品が利用している外部ライブラリーおよび Copyright の一覧は「外部ライブラリーおよびCopyrightの一 覧」をしてください。

- これら外部ライブラリーに対しては、お客様が日本電気株式会社(以下「NEC」)と締結されました条項に関わ らず、以下の条件が適用されます。
	- a) サプライヤーは外部ライブラリーを提供しますが、いかなる保障も提供しません。 サプライヤーは、外部ライブラリーに関して、法律上の瑕疵担保責任を含め、第三者の権利の非侵害の 保証、商品性の保証、特定目的適合性の保証、名称の保証を含むすべての明示または黙示のいかなる保 証責任も負わないものとします。
	- b) サプライヤーは、データの喪失、節約すべかりし費用および逸失利益など外部ライブラリーに関するい かなる直接的、間接的、特別、偶発的、懲罰的、あるいは結果的損害に対しても責任を負わないものと します。
	- c) NECおよびサプライヤーは、外部ライブラリーに起因または外部ライブラリーに関するいかなる請求に ついても、お客様を防御することなく、お客様に対していかなる賠償責任または補償責任も負わないも のとします。

#### ■外部ライブラリーおよび**Copyright**の一覧

activation Copyright©Sun Microsystems, Inc. annogen Copyright©The Codehaus. antlr Developed by jGuru.com, http://www.ANTLR.org and http://www.jGuru.com, Copyright©Terence Parr Apache Axiom Copyright©The Apache Software Foundation Apache Axis The Apache Software Foundation Apache Axis2 Copyright©The Apache Software Foundation Apache Commons Discovery The Apache Software Foundation Apache commons-codec Copyright©The Apache Software Foundation Apache commons-fileupload Copyright©The Apache Software Foundation Apache commons-httpclient Copyright©The Apache Software Foundation Apache commons-io Copyright©The Apache Software Foundation Apache commons-logging Copyright©The Apache Software Foundation Apache Derby Copyright©The Apache Software Foundation Apache geronimo-activation Copyright©The Apache Software Foundation Apache geronimo-annotation Copyright©The Apache Software Foundation Apache geronimo-java-mail Copyright©The Apache Software Foundation Apache geronimo-stax-api Copyright©The Apache Software Foundation Apache httpcore Copyright©The Apache Software Foundation Apache httpcore-nio-4.0 Copyright©The Apache Software Foundation Apache Log4J Copyright©The Apache Software Foundation Apache Neethi Copyright©The Apache Software Foundation Apache Rampart Copyright©The Apache Software Foundation Apache Struts Copyright©The Apache Software Foundation Apache Tomcat Copyright©The Apache Software Foundation Apache Woden Copyright©The Apache Software Foundation Apache WSS4J Copyright©The Apache Software Foundation Apache Xalan Copyright©The Apache Software Foundation Apache Xerces Copyright©The Apache Software Foundation Apache XML Schema Copyright©The Apache Software Foundation Apache XML Security Copyright©The Apache Software Foundation Apache XMLBeans Copyright©The Apache Software Foundation Apache xml-commons Copyright©The Apache Software Foundation asm Copyright©INRIA, France Telecom

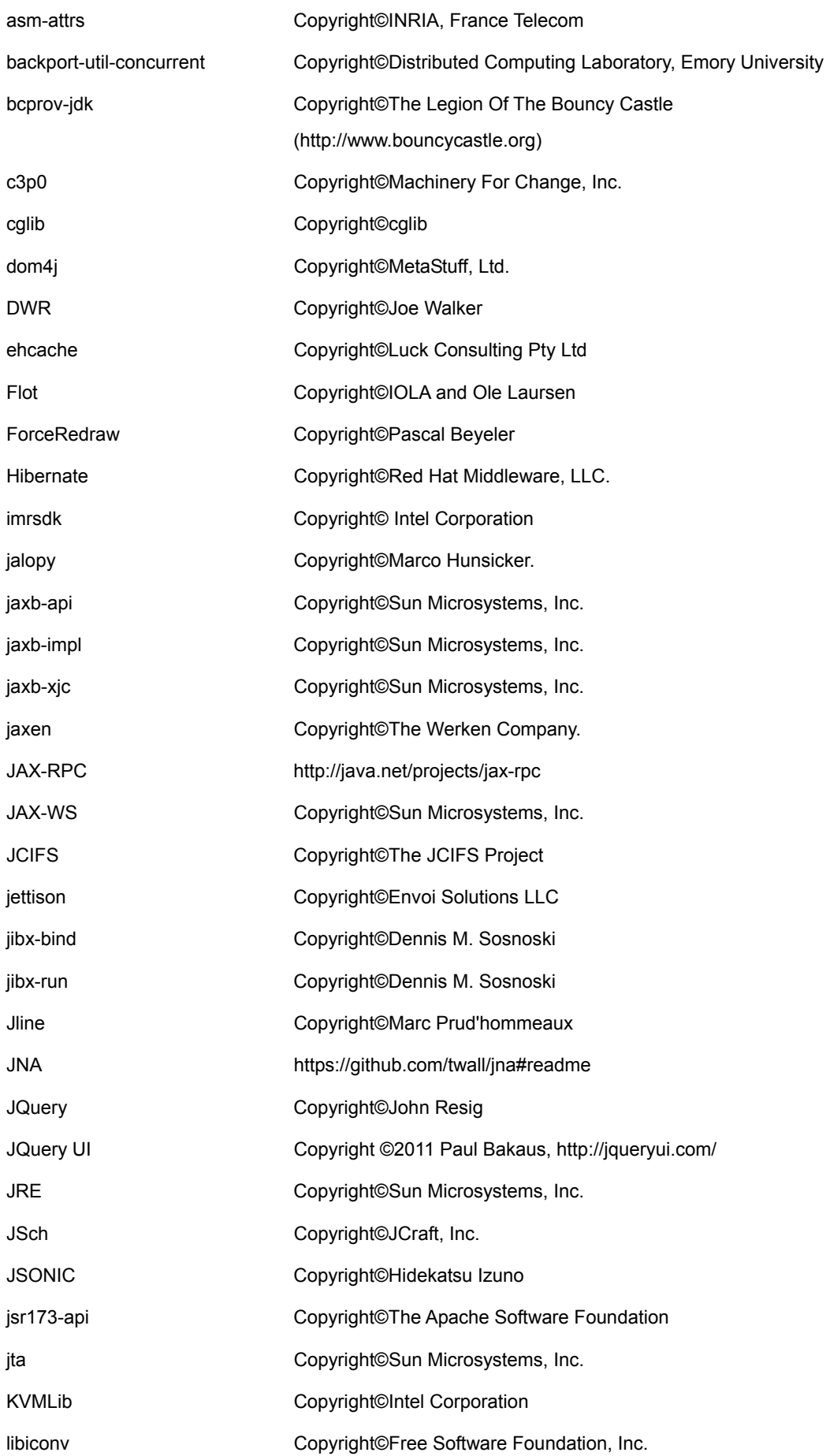

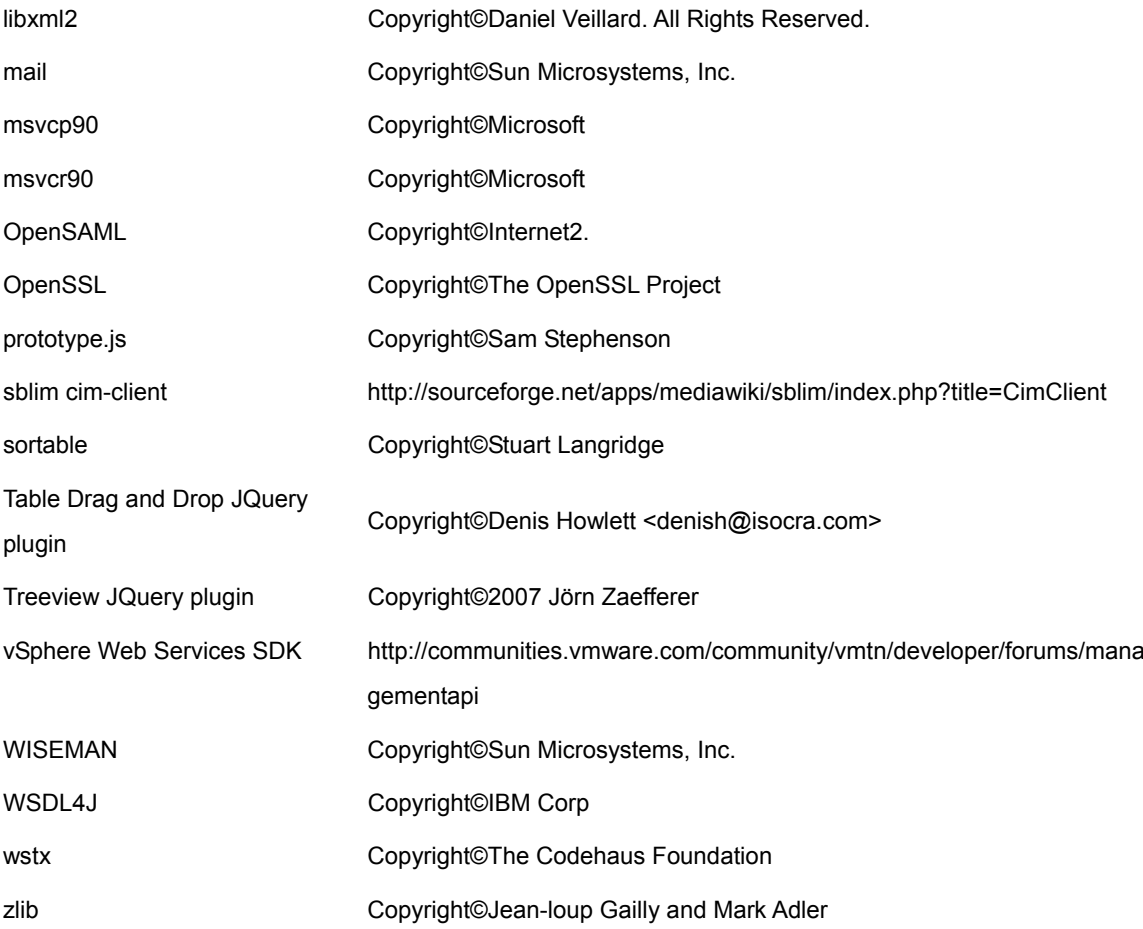

# **ESMPRO/ServerManager Ver. 5.7**

ESMPRO/ServerManagerについて説明します。

#### **1.** はじめに

**2.** ユーザーサポート

ソフトウェアに関する不明点、お問い合わせ先について説明しています。

**3.** 動作環境

ESMPRO/ServerManager が動作する環境について説明しています。

概 要

# *1.* はじめに

お使いになる前に本書をよくお読みになり、正しくお使いください。 本書での内容は、OSの機能、操作方法について十分に理解されている方を対象に説明しています。 OSに関する操作、不明点については、各OSのオンラインヘルプなどを参照してください。

ESMPRO/ServerManagerは、サーバーをリモート管理することにより運用管理コスト削減するソフトウェア です。

ESMPRO/ServerManagerには次のような特徴があります。

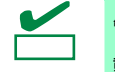

管理対象サーバーの種類によっては、実行できない操作もあります。 動作環境の管理対象サーバーを参照してください。

#### ● 管理対象サーバーの**OS**がダウンしていても復旧操作できます。

万一、管理対象サーバー上のOSが動作できない状態(OSストールや Power On Self Test(以降、POST)中、 DC OFF状態)になっても、ESMPRO/ServerManagerを使い管理対象サーバーのハードウェア情報を収集 したり、電源を制御したりすることができます。

#### ● 管理対象サーバーの画面を見ながら操作できます。

管理対象サーバーを電源ONした直後のPOST中から、WindowsやLinuxの起動後まで、いつでも管理対象 サーバーの画面をリモートのブラウザー上で確認することができ、キー入力、また、マウスで操作できま す。

Windows や Linux の起動後は、EXPRESSSCOPE エンジンシリーズへログインしてリモート KVM から キー入力、また、マウスで操作できます。

#### ● 複数の管理対象サーバーを一括して操作できます。

「サーバグループ」を指定することにより、一度の操作で複数の管理対象サーバーの電源制御、設定変更 ができます。

#### ● 時間を指定してリモート操作できます。

あらかじめ指定した時間に管理対象サーバーの電源OFFや情報取得を実行することができるため、夜間の バッチ処理に利用できます。

#### ● インターネットを通して簡単に操作できます。

Webブラウザーから管理対象サーバーを操作できます。インターネットの標準セキュリティー機能 (Secure Socket Layer(以降、SSL)を利用できるため、外部ネットワークからも安全にリモート操作できま す。

#### ● 管理対象サーバーのファームウェアなどをアップデートできます。**(ExpressUpdate**機能**)**

装置のファームウェアやソフトウェアなどのバージョン管理や更新ができます。自動的にダウンロードし た装置の更新パッケージをシステムの停止せずに簡単に適用できます。

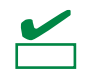

ExpressUpdate に未対応のファームウェアまたはソフトウェアの更新パッケージが提供されることがあ ります。

これらの更新パッケージの適用に関しては NEC コーポレートサイトを参照してください。

# *2.* ユーザーサポート

ソフトウェアに関する不明点、問い合わせは「メンテナンスガイド」」(「メンテナンスガイド」が付属され ていない装置では「ユーザーズガイド」)に記載されている保守サービス会社へご連絡ください。 また、インターネットを利用した情報サービスも提供しています。ぜひご利用ください。

[NEC コーポレートサイト]

製品情報、サポート情報など、本製品に関する最新情報を掲載しています。

http://jpn.nec.com/

[NEC フィールディング (株)ホームページ] 保守、ソリューション、用品、施設工事などの情報をご紹介しています。 http://www.fielding.co.jp/

# *3.* 動作環境

ESMPRO/ServerManagerが動作するハードウェア/ソフトウェア環境は次のとおりです。

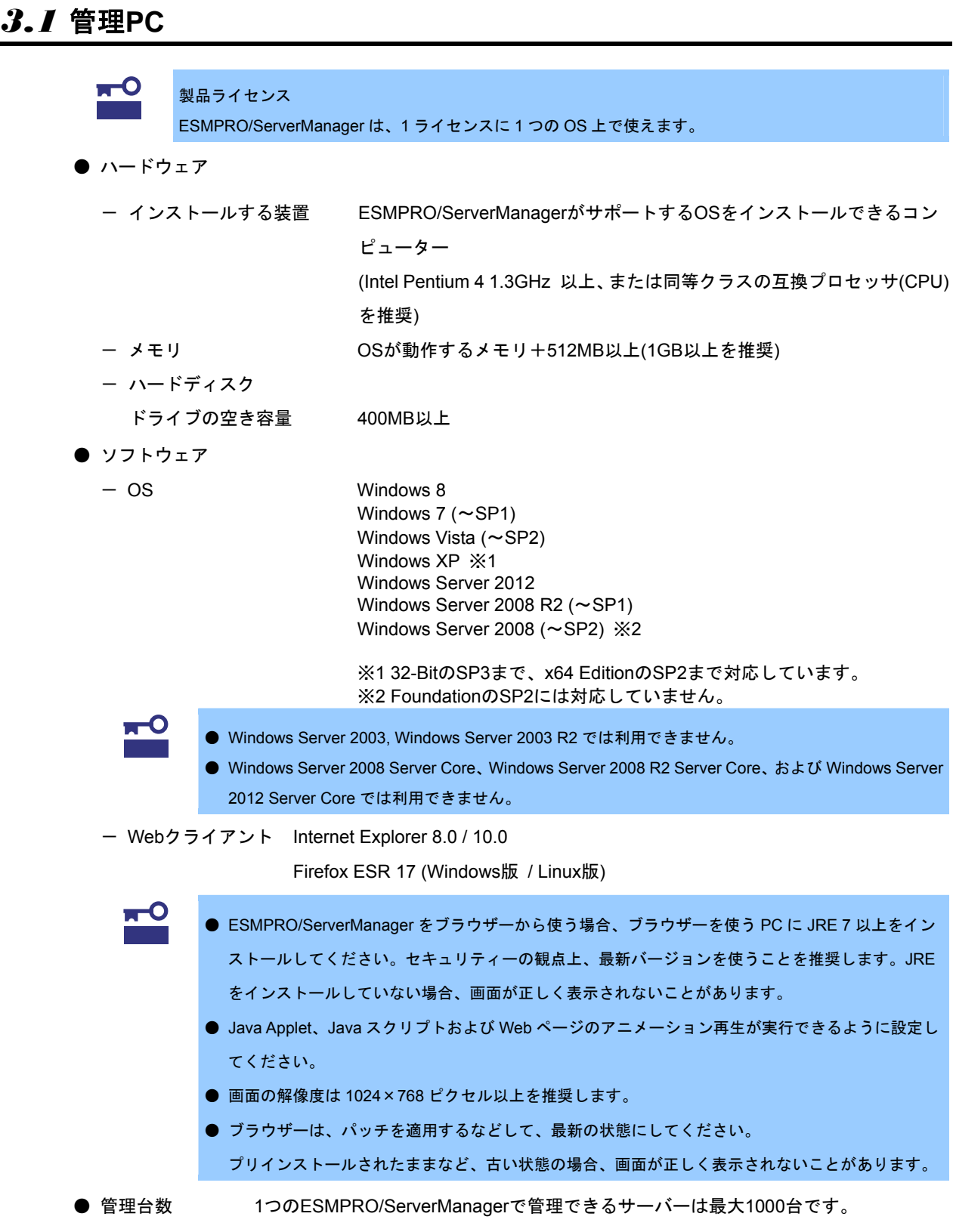

### *3.2* 管理対象サーバー

```
ESMPRO/ServerManagerがサポートする管理対象サーバーは次のとおりです。
●ベースボードマネージメントコントローラー(以降、BMC)搭載装置
  BMC搭載装置の管理対象サーバーの説明は、
  「ESMPRO/ServerManager Ver. 5 セットアップガイド」の「付録C 管理対象コンポーネント一覧」を参
  照してください。
          管理対象サーバーとの接続方法によって必要な環境が異なります。
          「1 章 3.3 管理 PC と管理対象サーバーとの接続に必要な環境」を参照してください。
● Simple Network Management Protocol(SNMP)
  SNMPによる監視機能を使う場合は、管理対象サーバーに以下のソフトウェアが必要です。(BMC搭載の
  有無は関係ありません) 
  - ESMPRO/ServerAgent (Ver. 4.1以降) 
  - 監視対象のftサーバーは以下の装置です。
    Express5800/ftサーバー [R320c-M4/ R320c-E4] 
          以下のサーバーはサポートしていません。
          ● Windows 版 他社機版 ESMPRO/ServerAgent (~Ver. 4.4)
          ● Linux 版 他社機版 ESMPRO/ServerAgent (~Ver. 4.2.22-1) 
● ファームウェア
  管理対象サーバーのファームウェアなどのバージョンを管理するExpressUpdate機能を使う場合は、以下
  のソフトウェア、または、EXPRESSSCOPEエンジン3が必要です。
  - ExpressUpdate Agent
\bullet FSXi5
   RAIDシステム
   Universal RAID Utilityを使い管理対象サーバーのRAIDシステムを管理する場合は、以下のソフトウェア
   が必要です。
   - Universal RAID Utility Windows版 (Ver.2.1以降)
   - Universal RAID Utility Linux/VMware ESX版 (Ver.2.4以降)
● vPro搭載装置
  vPro搭載装置の管理対象サーバーの説明は、「ESMPRO/ServerManager Ver. 5 セットアップガイド」の
  「付録C 管理対象コンポーネント一覧」を参照してください。
 チェック
       Windows ファイアウォールが有効になっている場合、通信が遮断されるため、正しく管理が行えません。
       「4 章 2 利用ポート/プロトコル」をご確認の上、必要なポートを開いてください。
```
### *3.3* 管理**PC**と管理対象サーバーとの接続に必要な環境

利用する接続形態に応じて必要な環境を用意してください。

#### **● LAN経由で接続する場合**

- **TCP/IP** ネットワーク

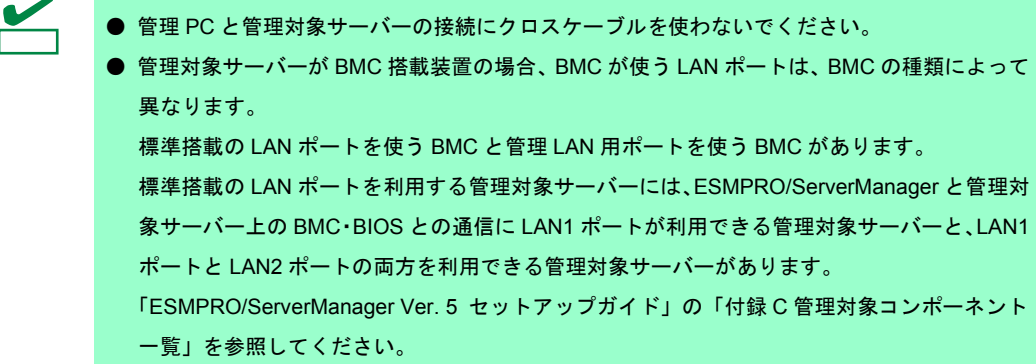

● モデム接続の場合 (BMCとの通信時に使えます。)

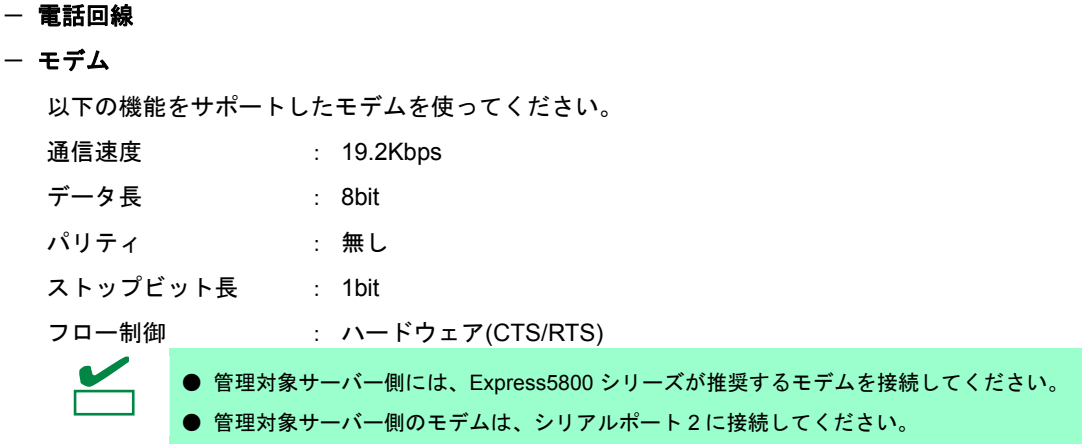

- その他

BMC から管理 PC へのモデム経由通報を使う場合

・ ダイアルアップルーターまたは PPP サーバー環境

#### ●ダイレクト接続の場合 (BMCとの通信時に使えます。)

- RS-232C クロスケーブル

ESMPRO サーバー側のダイレクト接続に使うシリアルポートを、OS 上で以下のように設定してく ださい。

通信速度 : 管理対象サーバーのBMCコンフィグレーションで設定するボーレート値 と一致させてください。 BMCコンフィグレーションの初期値は19.2Kbpsです。

- データ長 : 8bit パリティ : 無し ストップビット長 : 1bit フロー制御 : ハードウェア(CTS/RTS)
	- $\overline{\textbf{H}}$  **●** インターリンクケーブルは使えません。 ● 管理対象サーバー側はシリアルポート 2 に RS-232C クロスケーブルを接続してください。
		- 管理対象サーバーの種類によって、指定された型番の RS-232C クロスケーブル以外使えない 場合があります。装置に添付されているドキュメントを確認してください。

#### *3.4* 管理対象サーバーおよびネットワーク機器の注意事項

管理対象サーバーおよびネットワーク機器を利用する際に、特に注意していただきたい点を説明します。

#### ● ネットワークスイッチ/ルーターを使う場合

BMCが標準LANポートを利用する管理対象サーバー、またはアドバンスドリモートマネージメントカード が搭載されている管理対象サーバーでは、管理PCと管理対象サーバーの間にネットワークスイッチ/ル ーターがある場合、ネットワークスイッチ/ルーターがGratuitous ARPを受信できるように設定してくだ さい。

設定方法は各ネットワークスイッチ/ルーターによって異なります。各説明書等を参照してください。 Gratuitous ARPを受信できる設定となっていない場合、電源オフ状態の管理対象サーバーと通信すること はできません。

#### ● レイヤー**2**/レイヤー**3**スイッチングハブを利用する場合

スイッチングハブのSpanning Tree Protocol(以降、STP)機能、または管理対象サーバーが接続されている ポートのSTPを無効(Disable)に設定してください。

また、スイッチングハブの管理対象サーバーが接続されているポートのAuto-Negotiation機能を有効に設 定してください。

#### ● **DHCP**を使う場合

BMCが標準LANポートを利用する管理対象サーバーでは、ESMPRO/ServerManagerとSystem BIOS、 BMCとの通信はDHCP環境に対応していません。

管理PCは固定IPアドレスで使ってください。

管理対象サーバーをDHCP環境で使う場合は、必ずDianaScope Agent、またはESMPRO/ServerAgent Extensionを起動しておいてください。

● **BMC**が標準**LAN**ポートを利用する管理対象サーバー上の**OS**で、標準**LAN**ポートをチーミング設定**(**複数 のネットワークアダプターで冗長化**/**多重化すること**)**する場合

BMCが標準LANポートを利用する管理対象サーバーでは、BMC、System BIOSはチーミングに対応して いません。Adapter Fault Tolerance(以降、AFT)、Adaptive Load Balancing(以降、ALB)を以下のように設 定することで、Failover が発生しない間だけ、動作できます。

- Adaptive Load Balancing(以降、ALB)と同時に Receive Load Balancing(以降、RLB)が設定される場合、 RLB を無効に設定してください。(RLB を無効に設定できない場合は ESMPRO/ServerManager から BMC を使う管理ができません。)
- BMC コンフィグレーション情報で LAN1 に設定した IP アドレスおよび MAC アドレスをチーミング アドレス(Preferred Primary)に設定してください。
- LAN2 のコンフィグレーションができる管理対象サーバーであっても、管理対象サーバー上の BMC のコンフィグレーションで、LAN2 に設定しないでください。
- 管理対象サーバーの OS が Windows で、DianaScope Agent、または ESMPRO/ServerAgent Extension をインストールする場合は「ESMPRO/ServerManager Ver. 5 セットアップガイド」の「付録 B B.1 BMC が標準 LAN ポートを使用する装置の場合」を参照してください。 また、RLB 設定や Fast Ether Channel(以降、FEC)設定を使う場合は、ESMPRO/ServerManager か ら BMC での管理ができません。

### ● **BMC**が管理**LAN**用ポートを利用する管理対象サーバー上の**OS**で、**DianaScope Agent**、または **ESMPRO/ServerAgent Extension**が利用する**LAN**ポートをチーミング設定**(**複数のネットワークアダプ ターで冗長化**/**多重化すること**)**する場合 BMCが管理用LANポートを利用する管理対象サーバーで、DianaScope Agent、または

ESMPRO/ServerAgent Extensionが利用するLANポートをチーミングして利用する場合は、

「ESMPRO/ServerManager Ver. 5 セットアップガイド」の「付録B B.2 BMC が管理LAN 用ポートを使 用する装置の場合」を参照してください。

#### **● ゲートウェイ、通報先/管理PCのハードウェアを変更する場合**

管理PCと管理対象サーバーの間でゲートウェイを介す環境で、BMCコンフィグレーション設定後にゲー トウェイを交換した場合、新しいゲートウェイのMACアドレスをBMCに設定するために、BMCコンフィ グレーションを再設定してください。

また、ゲートウェイを介さない環境では、通報先/管理PCのハードウェアを変更した場合、新しい通報 先/管理PCのMACアドレスをBMCに設定するために、BMCコンフィグレーションを再設定してください。

#### ● ダイアルアップルーターまたは**PPP**サーバー環境

モデム経由通報の通報先でWindows Remote Access Service機能を利用する場合、Remote Access Serviceのプロパティで、ネットワーク構成の暗号化の設定を、[クリアテキストを含む認証を許可する]に 変更してください。

#### ● 標準シリアルポート**2**の利用制限

以下の場合は、管理対象サーバーの標準シリアルポート2を他の機器接続等に使えません。BMC がシリア ルポート2 を占有します。

- 管理対象サーバーが SOL 対応サーバーであり、BMC コンフィグレーションの設定で、以下の項目が 有効になっている場合。
	- 「リモート制御(WAN/ダイレクト)」
	- 「リダイレクション(LAN)」
	- 「リダイレクション(WAN/ダイレクト)」
- モデム接続およびダイレクト接続中。
- BMC のコンフィグレーションでダイレクト接続を指定した場合(ESMPRO/ServerManager と対象サ ーバーを接続しなくても BMC がシリアルポート 2 を占有します)。

チェック 管理対象サーバーが SOL 対応サーバーかどうかは、「ESMPRO/ServerManager Ver. 5 セットア ップガイド」の「付録 C 管理対象コンポーネント一覧」を参照してください。

### **ESMPRO/ServerManager Ver. 5.7**

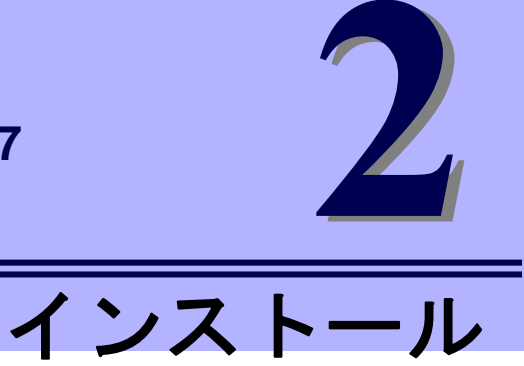

ESMPRO/ServerManagerのインストールについて説明します。

#### **1.** インストールを始める前に

ESMPRO/ServerManagerをインストールする前に必要な設定について説明しています。

#### **2.** インストール

ESMPRO/ServerManagerのインストール手順について説明しています。

#### **3.** インストールを終えた後に

ESMPRO/ServerManagerをインストールした後に必要な設定について説明しています。

## *1.* インストールを始める前に

ESMPRO/ServerManagerのインストールの前に必ずお読みください。

#### ■セキュリティーの設定~**ESMPRO** ユーザグループの設定~

管理PCで動作するアプリケーションに適切なアクセス許可を与えるため、ESMPROユーザグループが必 要です。

ESMPROユーザグループはインストール時のデフォルトではAdministratorsですが、任意のグループを指 定することもできます。

任意のグループを指定する場合は、あらかじめWindowsのユーザー/グループ管理機能を使いグループを 作成しておきます。

なお、このセキュリティー機能を有効に機能させるために、ESMPRO/ServerManagerはNTFSのドライ ブにインストールすることを推奨します。

■■ ■ ESMPRO ユーザグループをグローバルグループとして登録する場合は、同じ名前のローカルグループ が存在しないようにしてください。また、バックアップドメインコントローラーの場合は必ずグローバ ルグループを指定するようにしてください。

#### ■運用中に必要なハードディスクドライブ容量の確認

インストール時に指定したフォルダーに十分な空き容量を用意してください。インストール先フォルダ ーのデフォルトは、システムドライブの「¥Program Files¥ESMPRO」です。

運用時に追加されるファイルには以下のものがあります。必要となるハードディスクドライブ容量を計 算するときの目安にしてください。

- サーバーの管理のために約10MB
- 管理対象サーバー1台に約10KB
- IPMI情報を採取した場合は、1台に、最大約60KB
- ●アラート1件に、約1KB

#### ■アクセス権の設定

すでに存在するフォルダーにインストールする場合、そのフォルダーにESMPRO/ServerManagerの動作 に必要なアクセス権が設定されていないと正常に動作できません。

存在しないフォルダーにESMPRO/ServerManagerをインストールする場合は次のアクセス権がインス トーラーで設定されます。

Administrators Full Control(All)(All)

Everyone Read(RX)(RX)

SYSTEM Full Control(All)(All)

また、インストール時にデフォルト(Administrators)以外のESMPROユーザグループを指定した場合は、 ESMPROユーザグループにフルコントロールのアクセス権が設定されます。

#### ■リモートでの **ESMPRO/ServerManager** のインストール

ESMPRO/ServerManagerのインストール終了後に再起動してください。Windows XP などのリモートデ スクトップ上でスタートメニューから再起動ができない環境でのインストールにはご注意ください。

<u>● コマンドプロンプトで以下のコマンドを実行することで、OSを再起動させることができます。</u> 例) すぐに再起動させる場合: shutdown -r -t 0

#### ■ターミナルサーバー **/** リモート デスクトップ サーバーを使いインストール する場合

ターミナルサーバーを使いインストールする場合は、下記の操作でインストールしてください。

● **Windows Server 2008**の場合

[コントロールパネル]の[ターミナルサーバーへのアプリケーションのインストール]を使いインス トールします。

● Windows Server 2008 R2/ Windows Server 2012の場合

[コントロールパネル]の[リモート デスクトップサーバーへのアプリケーションのインストール]を 使いインストールします。

■■ レ<br>■ エミの手順でインストールしなかった場合、セットアップの実行中にエラーが発生したことを知らせ るエラーメッセージが表示され、セットアップが中断されます。

#### ■旧バージョンの **ESMPRO/ServerManager** がインストールされている場合

● ESMPRO/ServerManager Ver. 4.1以降がインストールされている場合は、本バージョンにバージョン アップすることができます。

Ver. 4.1未満がインストールされている場合は、アンインストールした後にインストールしてください。

- ESMPRO/ServerManager Ver. 5.0より前のバージョンからバージョンアップする場合、Webコンポー ネントがインストールされていると、バージョンアップ時にWebコンポーネントがアンインストール されます。
- バージョンアップ時、旧バージョンのESMPRO/ServerManagerの情報は引き継がれます。
- ESMPRO/ServerManager Ver. 4.43 / Ver. 4.51から本バージョンにバージョンアップした場合、 ESMPRO/ServerManager Ver. 4.43 / Ver. 4.51のOut-of-band管理機能(BMCリモート制御ツール)が使 えなくなります。

#### ■**DianaScope Manager** がインストールされている場合

DianaScope Managerがインストールされている場合は、本バージョンにバージョンアップすることがで きます。DianaScope Managerで登録した情報は引き継がれます。

#### ■スクリプトコンポーネントのサンプル

スクリプトコンポーネントのサンプルを修正し、元のファイル名のままで保存されている場合は、ファイ ル名をいったん別の名前に変更するなどした後にバージョンアップしてください。そのままバージョンア ップするとサンプルが上書きされ、修正した内容が初期化されてしまうことがあります。

#### ■**MWA** がインストールされている場合

Management Workstation Application(以降、MWA)がインストールされている場合は、

ESMPRO/ServerManagerをインストールできません。「MWA」をアンインストールしてください。

#### ■**Multilingual User Interface(**以降、**MUI)**などにより **OS** の言語設定を変更して いる場合

MUIなどによりOSの言語設定を変更している場合、以下で設定されている言語が"日本語"に統一されてい ることを確認してESMPRO/ServerManagerをインストールしてください。

言語が統一されていない場合、インストール時にエラーが発生するなど、正常に動作しない場合がありま す。

#### ● Windows XPの場合

コントロールパネル - 地域と言語のオプション - [地域オプション] タブ

```
- [言語] タブ
```
- [詳細設定] タブ

● Windows Server 2008 , Windows Server 2008 R2 , Windows 7, Windows Vistaの場合

コントロールパネル - 地域と言語 - [形式] タブ

- [場所] タブ

- [キーボードと言語] タブ
- [管理] タブ

● **Windows Server 2012** ,**Windows 8** 

コントロールパネル - 言語 - 日付、時刻、または数値の形式の変更

- [形式] タブ - [場所] タブ

- [管理] タブ

■ ■ ■ ■ ESMPRO/ServerManagerのインストール後に言語の変更を行わないでください。

#### ■インストーラーの起動パス

すでにインストール済みのESMPRO/ServerManagerと同一バージョンへバージョンアップするときは、 前回インストール時と同じパスからインストーラーを起動してください。

# *2.* インストール

ESMPRO/ServerManagerの新規インストール方法および、バージョンアップの方法を説明します。 必ず「インストールを始める前に」をご確認後、インストールを実行してください。

### *2.1* インストール手順

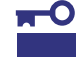

重要 Windows Server 2003, Windows Server 2003 R2はサポート対象外です。

- **1.** 管理者**(Administrator)**権限を持つユーザーでサインイン**(**ログオン**)**します。
- **2. EXPRESSBUILDER**を光ディスクドライブにセットします。

オートラン機能によりEXPRESSBUILDERのオートランメニューが起動します。装置選択画面が表示され

たときは、該当する装置を選択します。

ヒン オートランメニューが起動しないときは、EXPRESSBUILDER内の

¥autorun¥dispatcher.exe(64 ビット版:dispatcher\_x64.exe)をダブルクリックして、オートランメニュ ーを手動で起動してください。

**3. [**各種アプリケーション**]**をクリックし、表示されるメニューより**[ESMPRO]**をクリックし ます。

ESMPROセットアップが起動し、メインメニューが表示されます。 ユーザーアカウント制御が有効のときは、「ユーザーアカウント制御」ウィンドウが表示されます。 [続行]をクリックして先に進んでください。

- **4. ESMPRO**セットアップのメインメニューで**[ESMPRO/ServerManager]**をクリックしま
	- す。

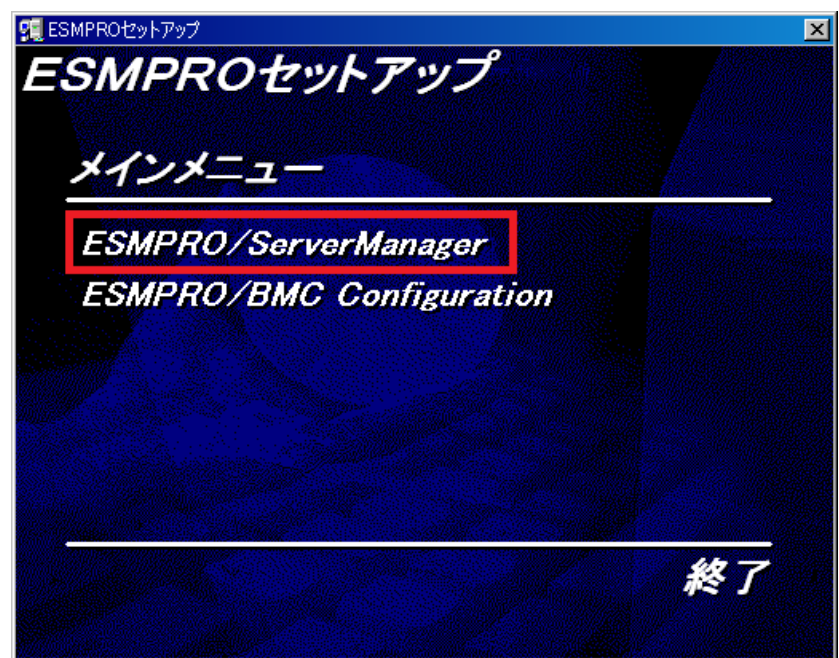

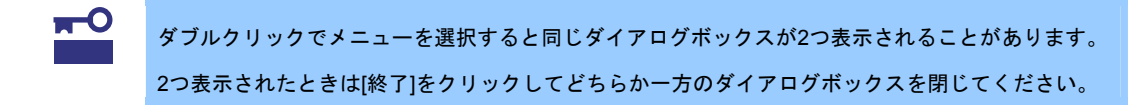

● ・ 環境で表示されるメニューは変わります。

**5.** ユーザー情報を入力します。(バージョンアップの場合は表示されません。)

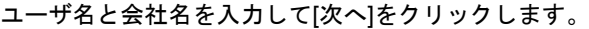

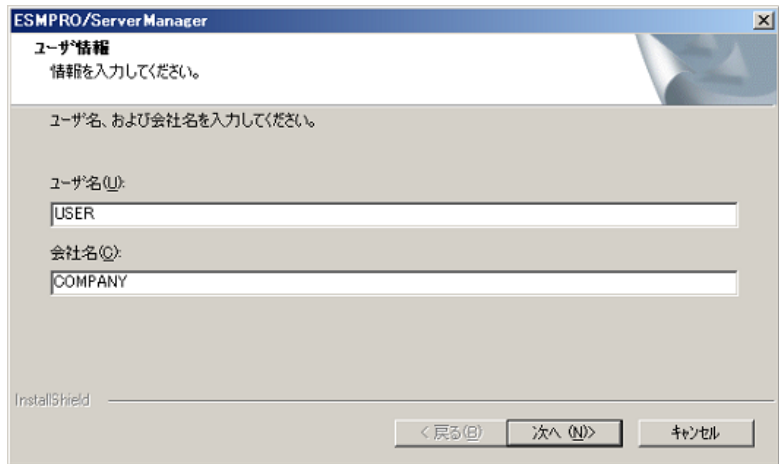

ここで入力するユーザ名・会社名は ESMPRO/ServerManager で管理する情報です。

OS のユーザー登録情報などへの影響はありません。

#### **6.** 追加する機能を選択します。

ESMPRO/ServerManagerに追加できる機能の一覧が表示されます。追加する機能を選択して[次へ]をク

リックします。

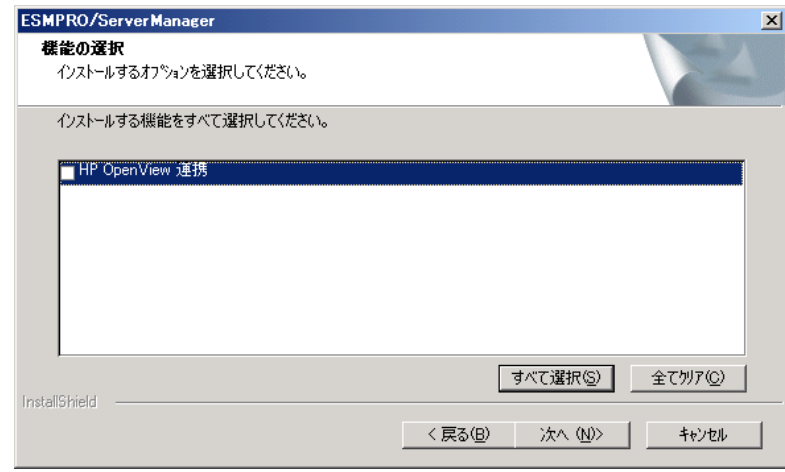

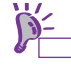

● ヘン 一覧に表示される機能は、環境で異なります(インストールできる機能が表示されます)。追加できる機能 がない場合は、[機能の選択]画面は表示されません。

**7.** インストール先を選択します。(バージョンアップの場合は表示されません。)

インストール先を指定して[次へ]をクリックします。

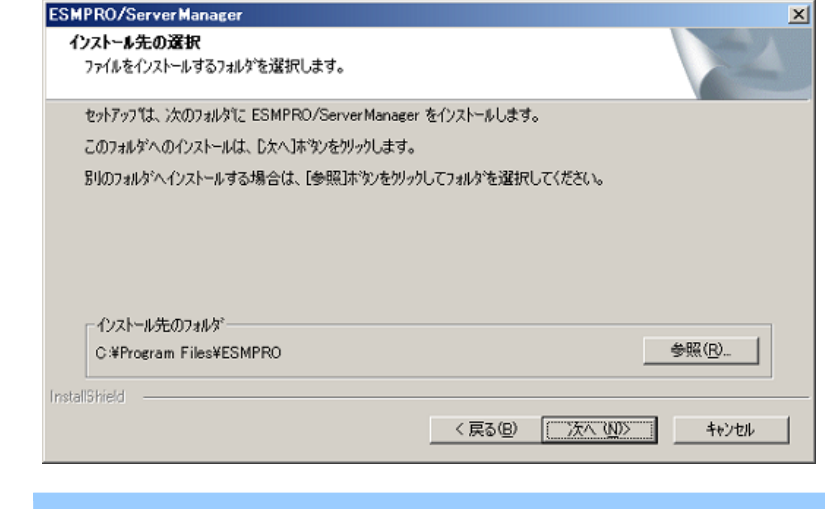

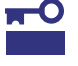

■ ● 64bit OS では「システムドライブ:¥Program Files (x86)」が既定値となります。64bit OS ではイン ストール先に「システムドライブ:¥Program Files」を指定しないでください。 ● インストール先には Unicode 特有の文字を含むフォルダーは指定しないでください。

#### **8.** 現在の設定を確認します。

現在の設定が表示されます。現在の設定を確認して[次へ]をクリックします。

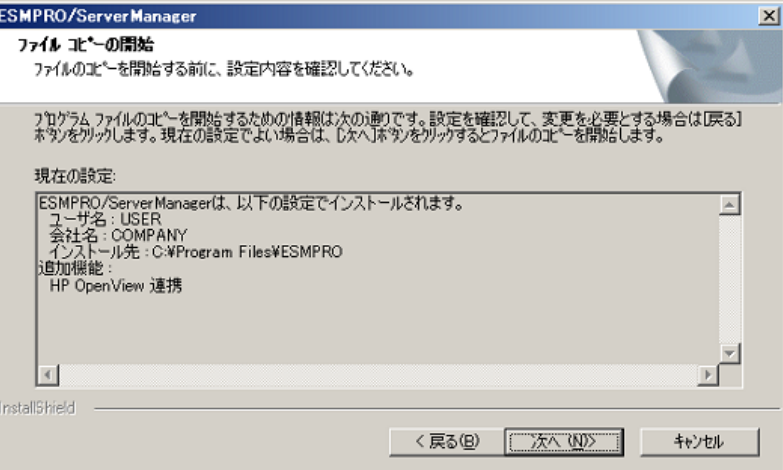

**9. ESMPRO**ユーザグループを入力します。(バージョンアップの場合は表示されません。)

ESMPROユーザグループを指定し、[次へ]をクリックします。

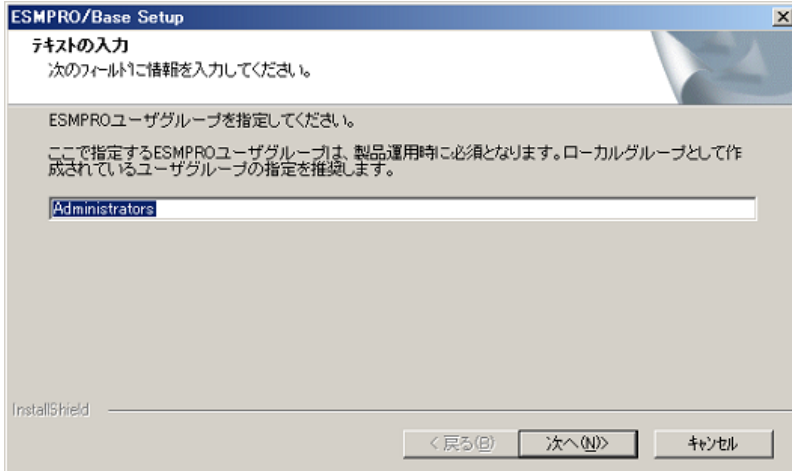

#### **10.** アドミニストレータ名とパスワードを入力します。

(DianaScope ManagerおよびESMPRO/ServerManager Ver. 5に対するバージョンアップの場合は表示 されません。)

ESMPRO/ServerManagerの管理者を作成します。アドミニストレータ名とパスワードを指定し、[次へ]

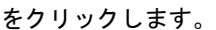

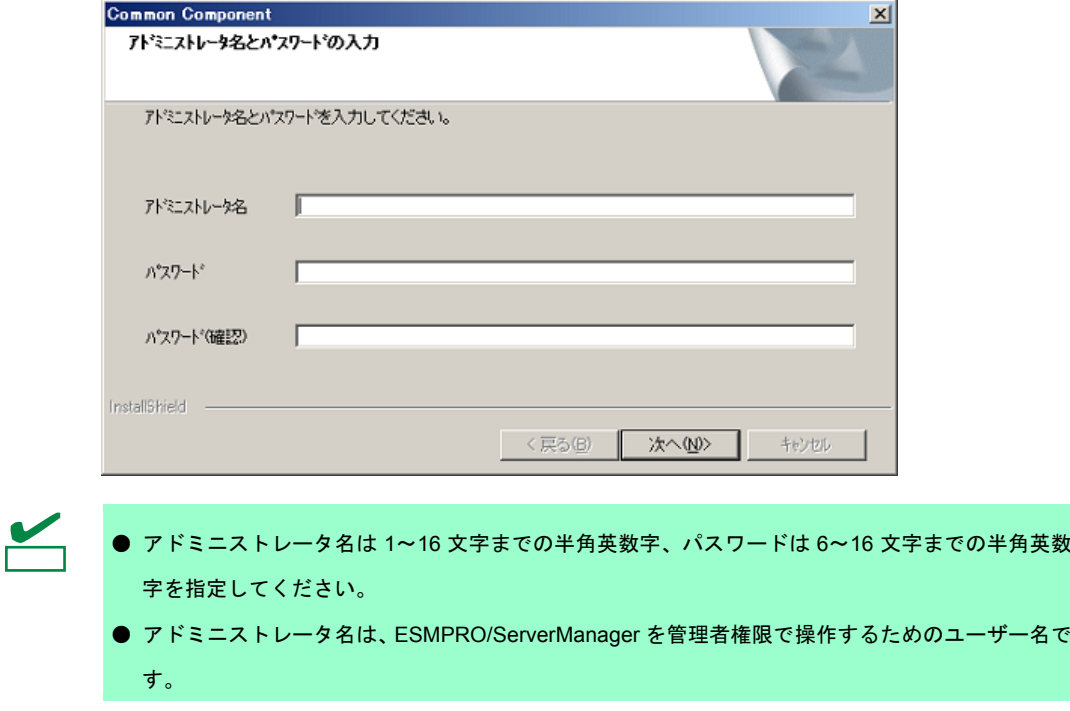

#### **11. HTTP**接続ポートを入力します。

(DianaScope ManagerおよびESMPRO/ServerManager Ver. 5に対するバージョンアップの場合は表示 されません。)

ESMPRO/ServerManagerが使うHTTP接続ポートを入力して[次へ]をクリックします。

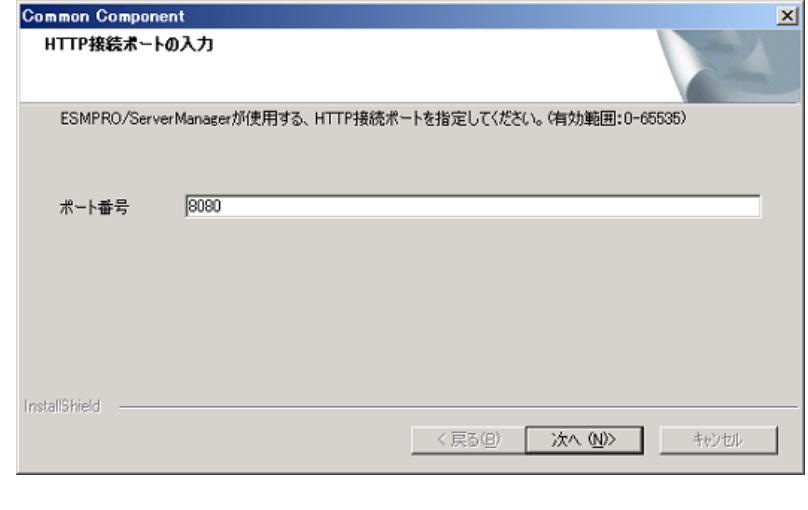

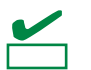

HTTP 接続ポートは 0~65535 の範囲の値を指定してください。

#### **12.** 更新パッケージの保存フォルダを指定します。

(バージョンアップの場合、すでに更新パッケージの保存フォルダーが指定されていると表示されませ ん。)

更新パッケージの保存フォルダーを指定して[次へ]をクリックします。

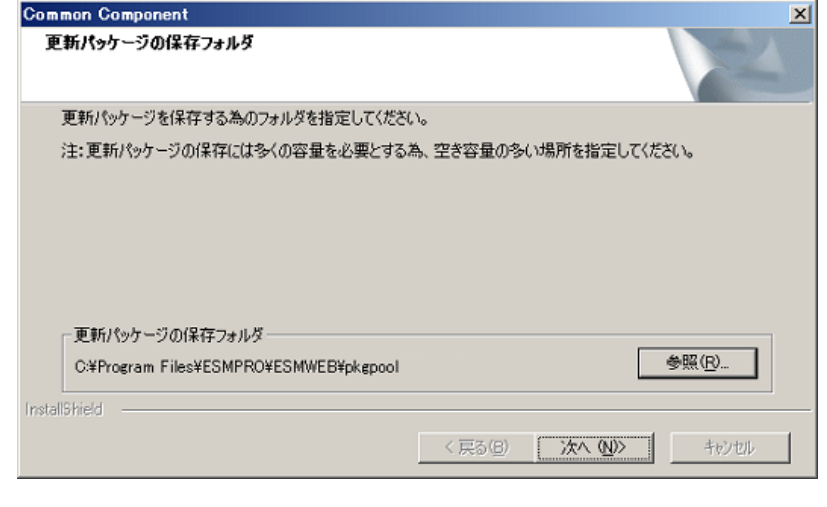

<u>レンス</u><br>コンコンサージの保存フォルダーには、ExpressUpdate 機能で使うファームウェアやソフトウェアの 更新パッケージが格納されます。

更新パッケージの保存フォルダーには、十分な空き容量を用意してください。 更新パッケージの保存フォルダーのデフォルトは「ESMPRO/ServerManager インストールフォルダ ー¥ESMWEB¥pkgpool」です。

インストールが終了するまでお待ちください。その間、いくつかのインストール画面が表示されます。イ ンストールの途中で[キャンセル]をクリックするとインストールを中止できますが、途中までインストール されたファイルは削除しません。

#### **13.** 共通コンポーネントに関連する情報を確認します。

(ESMPRO/ServerManager Ver. 5.0からバージョンアップするときに表示されます。) 内容を確認して[次へ]をクリックします。

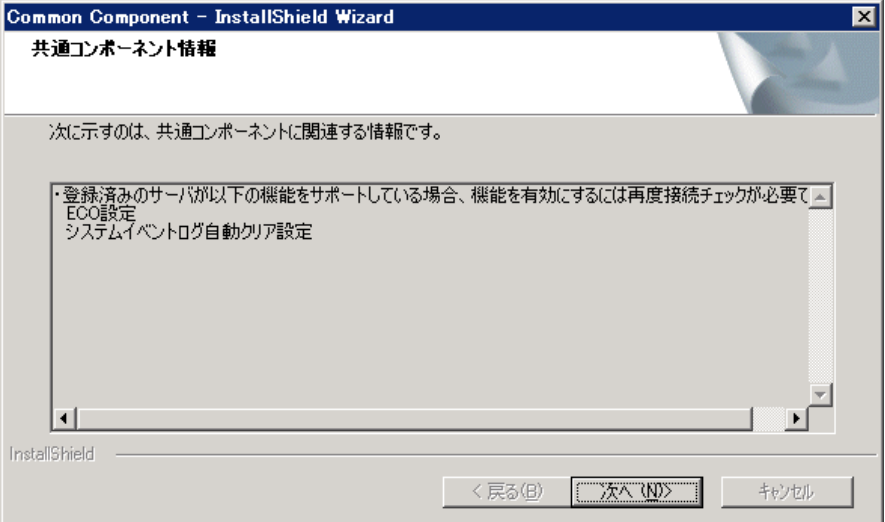

#### **14.** 共通コンポーネントに関連する情報を確認します。

(ESMPRO/ServerManager Ver. 5に対するバージョンアップ、かつ、環境設定でリモートリポジトリを利 用する設定をしている場合に表示されます。)

内容を確認して[次へ]をクリックします。

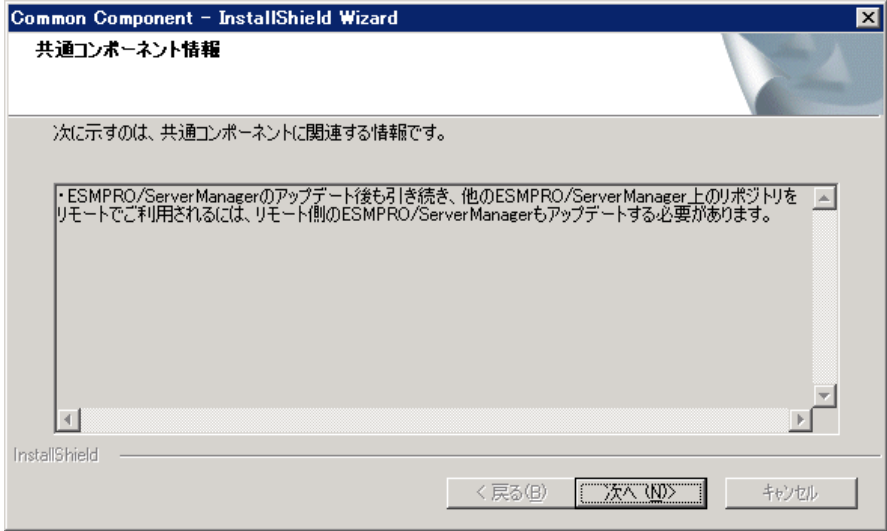

#### **15.** インストールが終了します。

[OK]をクリック後、OSを再起動します。(OSは自動で再起動しません。)

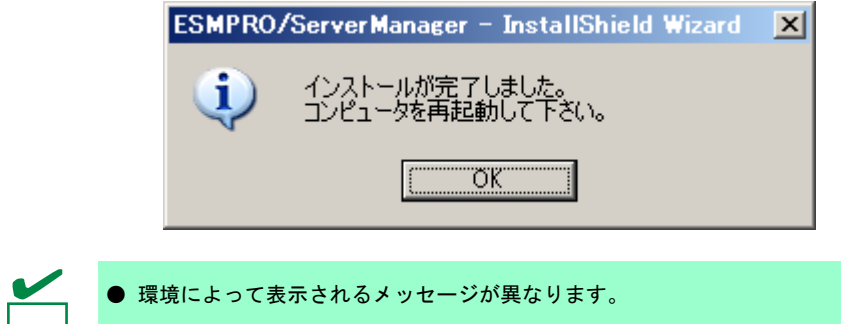

● CLUSTERPRO 環境の場合は、ここで OS を再起動しないで、CLUSTERPRO のソフトウェア構 築ガイドに従ってください。

### *2.2* インストール時の注意事項

#### ■**ESMPRO/ServerManager インストール時のメッセージ**

OSによってESMPRO/ServerManagerのインストールを実行すると、エクスプローラーが動作を停止した とのメッセージが表示される場合があります。ただし、インストールは正常に終了しており、システムに 影響はありません。

#### ■プログラム互換性アシスタントダイアログボックスのメッセージ

ESMPRO/ServerManagerのインストール終了後、環境によっては「このプログラムは正しくインストー ルされなかった可能性があります」とのメッセージが表示される場合がありますが、インストールは正常 に終了しています。

[このプログラムは正しくインストールされました]、または[キャンセル]ボタンをクリックして終了してく ださい。

# *3.* インストールを終えた後に

#### ■ログイン

ESMPRO/ServerManagerのインストール終了後、以下の手順でESMPRO/ServerManagerにログインでき ることを確認してください。

**1. Web**クライアント上の**Web**ブラウザーで、以下のアドレスにアクセスします。

http://「*ESMPRO/ServerManagerをインストールしたサーバー名」*:「HTTP接続ポート番号」/esmpro/ 管理PC上のWebブラウザーからHTTP接続ポート"8080"でアクセスする場合のアドレスの例を示し ます。

**http://localhost:8080/esmpro/**

※CLUSTERPROのシステムを構築している場合は、以下のアドレスにアクセスします。

http://「フローティングIP(以降、FIP) or 仮想コンピューター名」:「HTTP接続ポート番号」/esmpro/

ヒン ● インストール後にデスクトップ上に作成されるESMPRO/ServerManagerのアイコンから起 動することもできます。 Webクライアントからリモートでアクセスする場合、事前にローカルからログインして、[環 境設定] - [アクセス制御]にアクセスするアドレスを追加してください。

#### **2. ESMPRO/ServerManager**のログイン画面が開きます。

インストールの際に登録したアドミニストレータのユーザ名とパスワードを入力して、[ログイン]

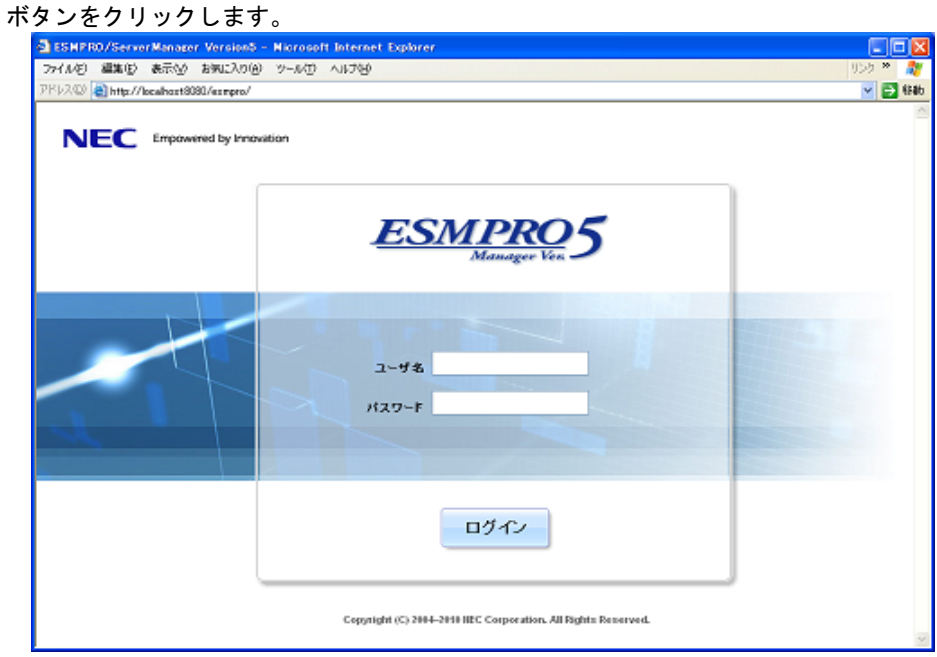

ログインに成功すると、以下の画面が表示されます。

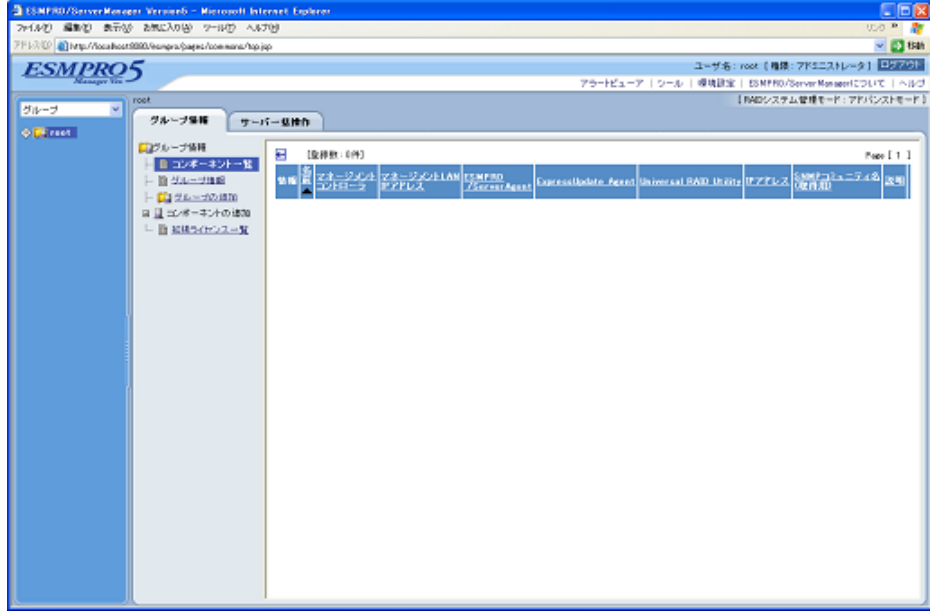

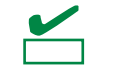

チェック [アラートビューア]、[ツール]などのコマンドが並んでいる行を[ヘッダメニュー]と呼びます。 この後、[ヘッダメニュー]のコマンドを使って作業します。

#### ■環境設定

ESMPRO/ServerManagerの動作に関する設定を変更できます。 [ヘッダメニュー]から[環境設定]をクリックし、各画面の設定を確認してください。 詳細はオンラインヘルプを参照してください。

#### ●モデムの設定

管理対象サーバーとモデム経由で接続するためのモデムの設定は管理PC のWindows上で設定してく ださい。

管理PCのWindowsに複数のモデムドライバーがインストールされている場合は、 ESMPRO/ServerManagerをインストールした後で、System32フォルダーにある

DianaScopeModemAgent.iniファイルに「modem=」に続けて接続されているモデム名(Windowsのデ バイスマネージャーで表示されるモデム名)を記載してください。

例を示します。

modem=標準 56000 bps モデム

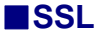

ESMPRO/ServerManagerの設定を変更することでSSLを使いESMPRO/ServerManagerにログインする ことができます。

以下にESMPRO/ServerManagerでSSLを使うために必要な手順を示します。

#### **1.** 鍵を生成します。

SSLで利用する鍵を作成します。この鍵はJREに含まれているkeytoolというツールを使い以下のよう に生成します。

ESMPRO/ServerManagerをC:¥Program Files¥ESMPROにインストールした場合の例

**Windows(32**ビット版**):** 

"C:¥Program Files¥ESMPRO¥ESMWEB¥jre¥bin¥keytool" -genkey -alias tomcat -keyalg RSA

**Windows(64**ビット版**):** 

"C:¥Program Files (x86)¥ESMPRO¥ESMWEB¥jre¥bin¥keytool" -genkey -alias tomcat -keyalg RSA

コマンドを実行すると以下のように対話形式で鍵の発行者に関する情報を入力します。

<<>>の部分および太字の部分が入力する情報です。

必ずキーストアのパスワードと鍵のパスワードを同一に設定します。 キーストアのパスワードを入力してください:<<パスワード>> 姓名を入力してください。 [Unknown]: << 姓名 >> 組織単位名を入力してください。 [Unknown]: <<小さな組織名>> 組織名を入力してください。 [Unknown]: <<大きな組織名>> 都市名または地域名を入力してください。 [Unknown]: <<都市名>> 州名または地方名を入力してください。 [Unknown]: <<地方名>> この単位に該当する 2 文字の国番号を入力してください。 [Unknown]: **JP** CN=<<姓名>>, OU=<<小さな組織名>>, O=<<大きな組織名>>,L=<<都市名>>, ST=<<地方名>>, C=JP でよろしいですか? [no]: **yes** <tomcat>の鍵パスワードを入力してください。 (キーストアのパスワードと同じ場合はRETURNを押してください) :

以下に鍵が生成されていることを確認します。 %USERPROFILE%¥.keystore

<u>| )−</u> %USERPROFILE%は C:¥Document and Settings¥<ログオンユーザ>です。

#### **2. ESMPRO/ServerManager**の設定を変更します。

ESMPRO/ServerManagerのインストールフォルダーのESMWEB¥wbserver¥conf フォルダーにある server.xml を編集してSSLを有効にします。 このファイルの中にport番号が8443と指定されている以下のような<Connector>の記述を探してコメ ント記号 "<!--" と "-->"を削除します。SSLでアクセスするport番号は必要に応じて修正してくだ さい。 また、以下の例のように<Connector> の要素にキーストアファイルの場所とキーストアの生成時に指 定した パスワードの情報を追加します。 <--Define a SSL HTTP/1.1 Connector on port 8443--> <!-- ※この行を削除します

```
<Connector port="8443" ※必要に応じて修正します
   maxHttpHeaderSize="8192" 
   maxThreads="150" minSpareThreads="25" maxSpareThreads="75" 
   enableLookups="false" disableUploadTimeout="true" 
   acceptCount="100" scheme="https" secure="true" SSLEnabled="true" 
   clientAuth="false" sslProtocol="TLS" 
   keystoreFile="<キーストアのあるフォルダー>/.keystore"
  keystorePass=" <パスワード>"
   useBodyEncodingForURI="true" ※この3行を追加します
   /> 
--> ※この行を削除します
```
#### **3.** 管理**PC**を再起動します。

ESMPRO/ServerManagerが動作しているサーバーを再起動します。

#### **4.** ログインします。

以上の手順によってESMPRO/ServerManagerに https でアクセスできます。 Webクライアント上のWebブラウザーで、以下のアドレスにアクセスします。 https://*ESMPRO/ServerManager*をインストールしたサーバー名:*server.xml*で指定した*SSL*のポート 番号*/*esmpro/ 管理PCのWebブラウザーからアクセスする場合のアドレスの例を示します。 **https://localhost:8443/esmpro/**

#### ■**LDAP/ActiveDirectory における SSL 設定**

ESMPRO/ServerManagerが利用するJREのキーストアにサーバー証明書をインポートすることで、 ESMPRO/ServerManagerとLDAP/ActiveDirectoryの認証サーバー間の通信にSSLを使うことができます。 コマンドプロンプトで以下のコマンドを入力することで証明書をインポートすることができます。 C:¥Program Files¥ESMPRO¥ESMWEB¥jre¥bin>keytool.exe -import -trustcacerts -alias ldapsvr -file

C:¥ldap¥client.pem -keystore ..¥lib¥security¥cacerts

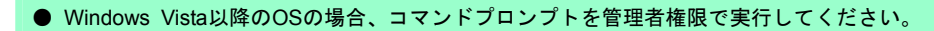

- "C:¥Pogram Files¥ESMPRO"はインストールした環境に応じて変更してください。
- "C:¥ldap¥client.pem"はインポートする証明書の格納場所及びファイル名に応じて変更してくださ い。
- キーストアのデフォルトパスワードは"changeit"です。

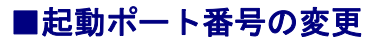

ESMPRO/ServerManagerのインストール後に、使うポート番号を変更することができます。 以下はHTTP接続ポートを"8080"とした場合の手順です。

#### **1.** 以下に示す**3**つのサービスを停止します。

#### **[**停止順序**]**

- 1. ESMPRO/SM Event Manager
- 2. ESMPRO/SM Common Component
- 3. ESMPRO/SM Web Container

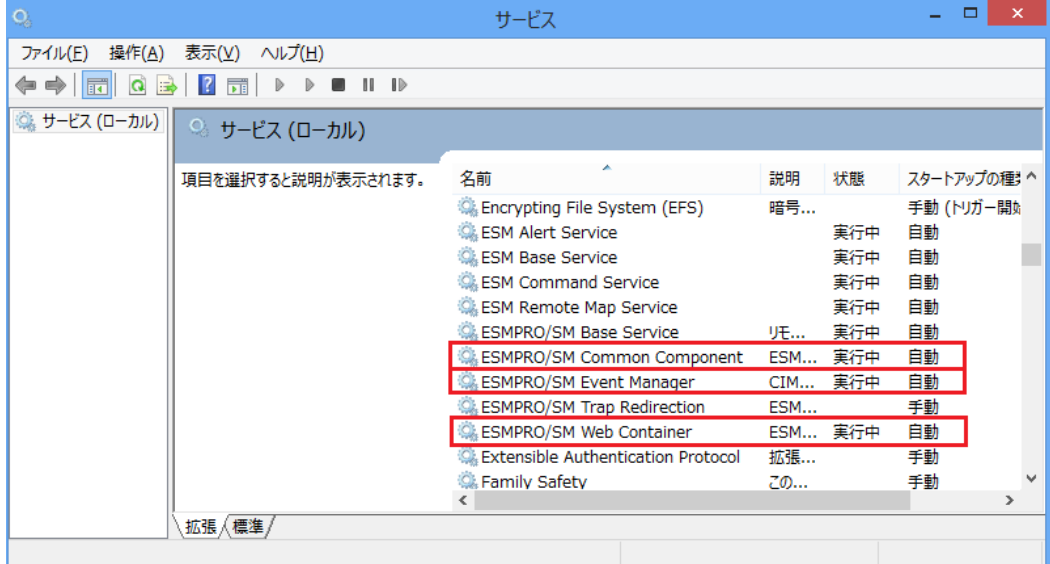

**2. ESMPRO/SM Web Container**サービスの設定ファイル「**server.xml**」を編集してポート 番号を編集します。

「server.xml」は<ESMPRO/ServerManagerをインストールしたフォルダー>¥ESMWEB¥wbserver¥conf にあります。このファイルの中にポート番号が8080と指定されている以下のような<Connector>の記述

を探してポート番号を変更します。

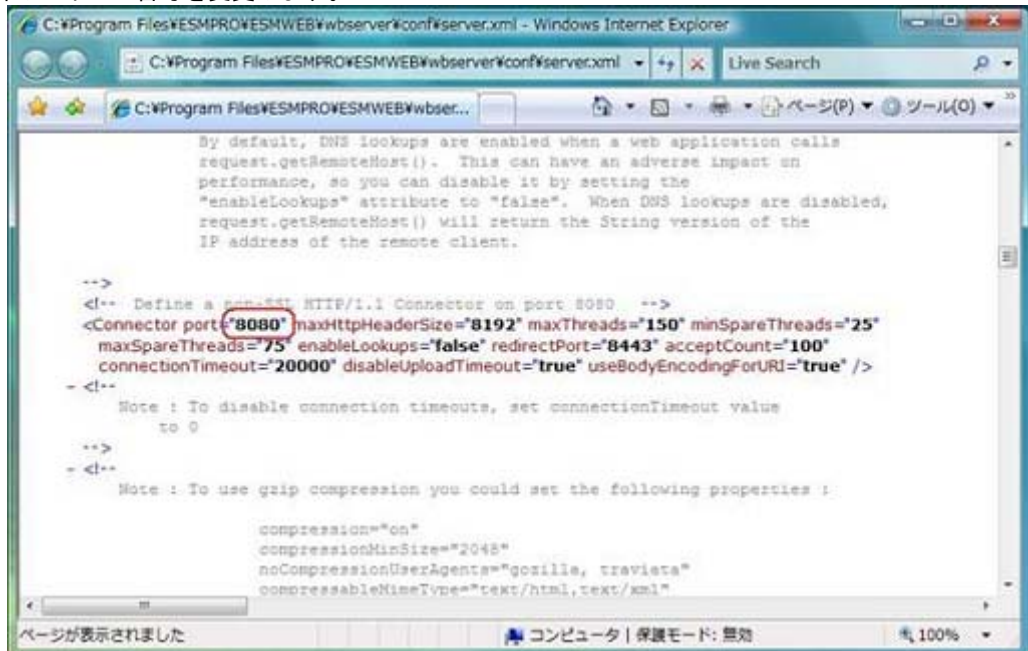
# **3.** ショートカットファイル「**esmpro**」を編集します。

「esmpro」は<ESMPRO/ServerManagerをインストールしたフォルダー>¥ESMWEBにあります。こ

のファイルの中にポート番号が8080と指定されている記述を探してポート番号を変更します。

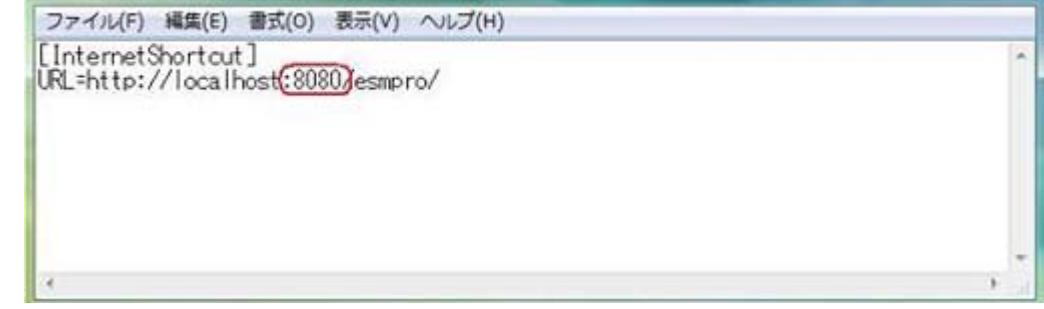

# **4.** 以下に示す**3**つのサービスを開始します。

### **[**開始順序**]**

- 1. ESMPRO/SM Web Container
- 2. ESMPRO/SM Common Component
- 3. ESMPRO/SM Event Manager

# ■**Tomcatとの共存**

ESMPRO/ServerManagerとTomcatを同じコンピューターにインストールして使う場合、後からインスト ールしたアプリケーションが正常に動作しない場合があります。 そのような場合は下記に示す方法で回避することができます。

**1.** 以下に示す**3**つのサービスが開始されている場合は停止します。

### **[**停止順序**]**

- 1. ESMPRO/SM Event Manager
- 2. ESMPRO/SM Common Component
- 3. ESMPRO/SM Web Container

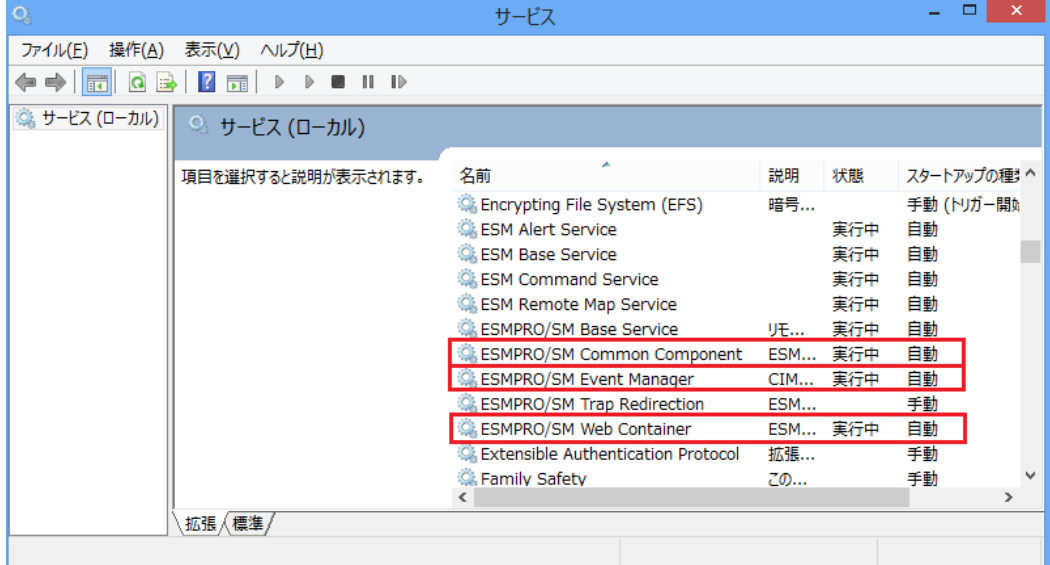

- **2. Tomcat**のサービスが開始されている場合は停止します。
- **3. ESMPRO/SM Web Container**サービスの設定ファイル「**server.xml**」を編集してサー バーポートとコネクタポート番号を編集します。

「server.xml」は<ESMPRO/ServerManager をインストールしたフォルダー>¥ESMWEB¥wbserver¥conf にあります。

このファイルの中に「Server port="8105"」「Connector port="8109"」と指定されている以下のような記 述を探してサーバーポート番号を 8105 以外の値、コネクタポート番号を 8109 以外の未使用の値に変更 してください。

### -サーバーポート番号

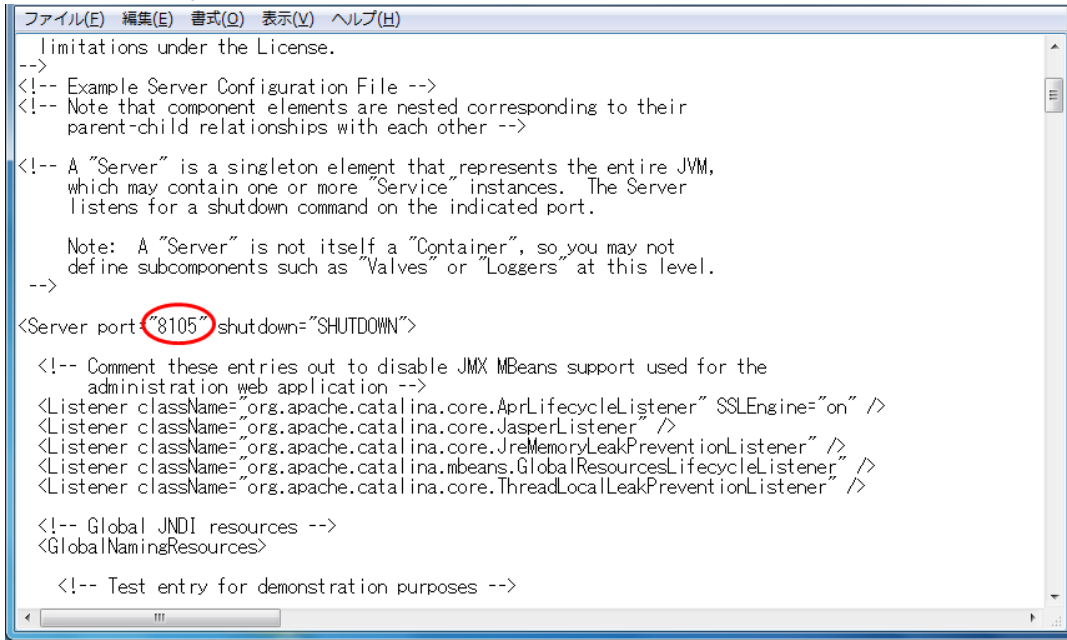

### -コネクタポート番号

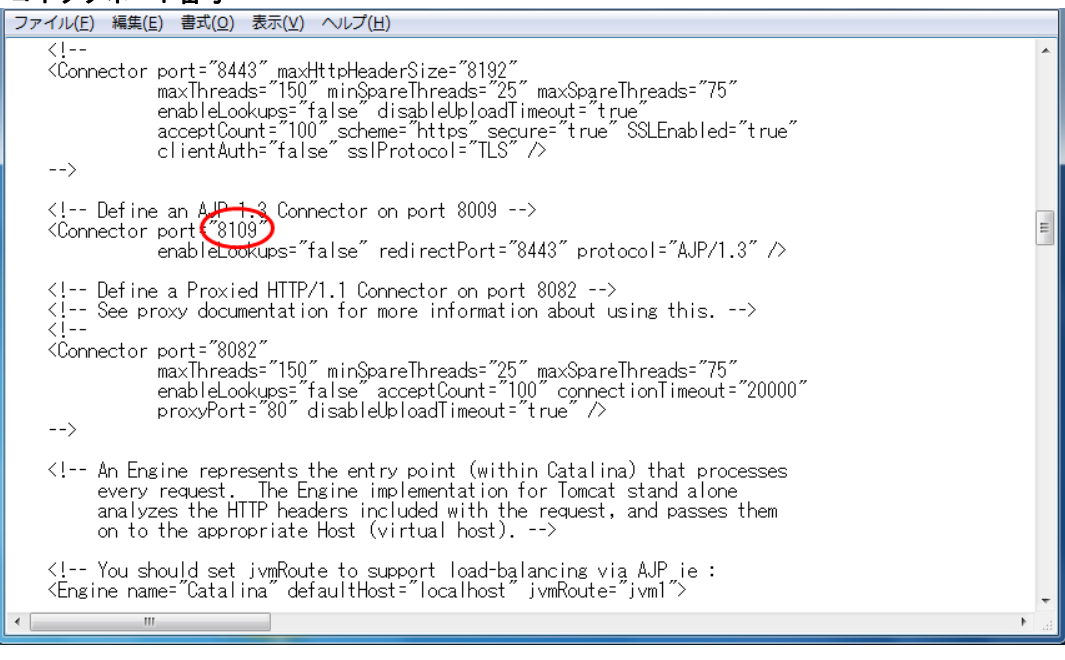

# **4.** 以下に示す**3**つのサービスを開始します。

### **[**開始順序**]**

- 1. ESMPRO/SM Web Container
- 2. ESMPRO/SM Common Component
- 3. ESMPRO/SM Event Manager

# **5. Tomcat**のサービスを開始します。

- ESMPRO/ServerManager と Tomcat の起動ポート番号は重複しないように設定してください。 ESMPRO/ServerManager の起動ポート番号を変更する場合は、前項の[起動ポート番号の変更]を 参照してください。
	- Tomcat での SSL 通信、または、Tomcat と Apache を連携する場合、その他のポート番号に変更 してください。詳細は Tomcat の説明書を参照してください。

# ■旧バージョンの **ESMPRO/ServerManager からバージョンアップした場合**

ESMPRO/ServerManager Ver. 4からバージョンアップした場合、オペレーションウィンドウの情報は引 き継がれますが、Web GUIには管理対象サーバーが表示されません。

管理対象サーバーをWeb GUIに表示するためには、Web GUI上で自動登録を行ってください。

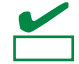

- DianaScope Manager がインストールされていた場合、バージョンアップ後、 Web GUI に DianaScope Manager の管理対象サーバーは表示されます。
- ESMPRO/ServerAgent Ver. 4.1 未満などの管理対象外サーバー、および、マップは Web GUI に登録 されません。

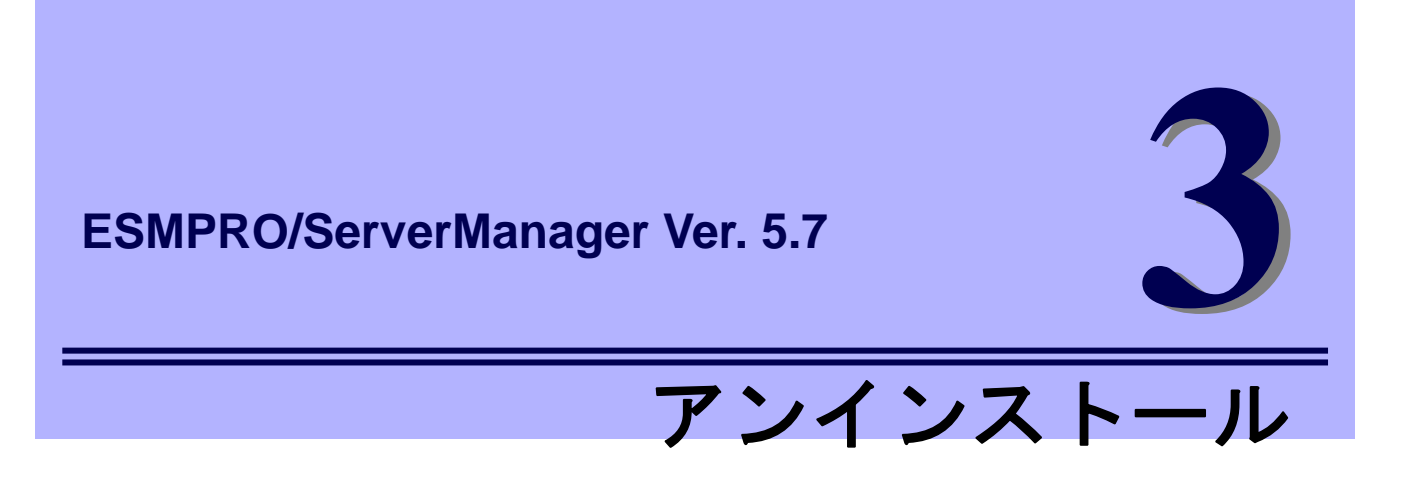

ESMPRO/ServerManagerのアンインストールについて説明します。

**1.** アンインストール

ESMPRO/ServerManagerのアンインストール手順について説明しています。

# *1.* アンインストール

ESMPRO/ServerManagerのアンインストールの方法を説明します。

# *1.1* アンインストール手順

- システム起動直後にアンインストールを実行すると失敗する場合があります。 エラーメッセージが表示された場合は、システムが完全に起動してからアンインストールを始めてくださ い。
	- CLUSTERPRO を構築している場合は、アンインストール前に CLUSTERPRO のソフトウェア構築ガイ ドのアンインストール手順をご確認ください。

### **1.** 管理者**(Administrator)**権限を持つユーザーでサインイン**(**ログオン**)**します。

**2.** 実行しているアプリケーションを終了します。

### **3.** アンインストールを開始します。

[コントロールパネル]から[プログラムと機能]、または[プログラムの追加と削除]を起動します。 現在インストールされているプログラムの一覧より、ESMPRO/ServerManagerを削除します。

### **4.** アンインストールする機能を選択します。

アンインストールする項目を選択し、[OK]をクリックします。

[すべて削除]を選択 :ESMPRO/ServerManagerおよび追加された機能がすべて削除されます。

[追加機能の削除]を選択 :選択した機能が削除されます。追加されていない機能は選択できません。

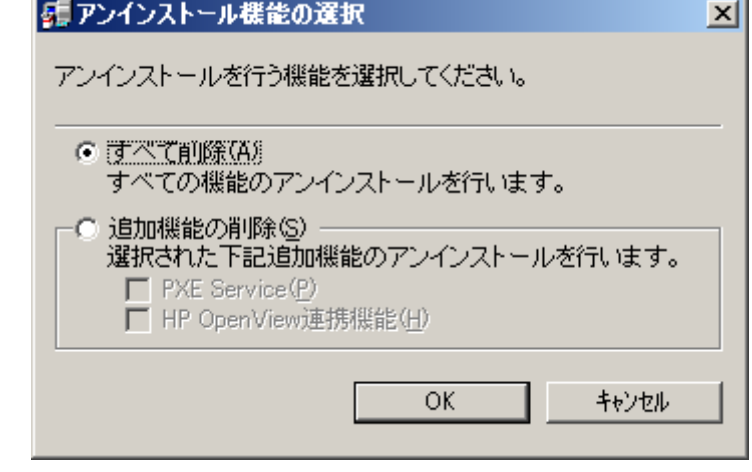

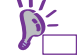

■エング 追加機能がない場合は、アンインストール機能の選択画面は表示されません。

# **5.** アンインストール実行を確認します。

実行中のアプリケーションがないことを確認し、[OK]をクリックします。

選択された項目のアンインストールが開始されます。

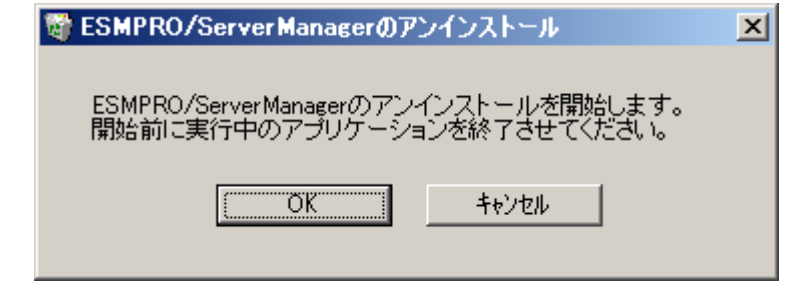

### **6.** 更新パッケージ保存フォルダの削除を確認します。

(更新パッケージの保存フォルダーが存在しない場合は、表示されません。)

更新パッケージを削除するか削除しないかを指定して[次へ]をクリックします。

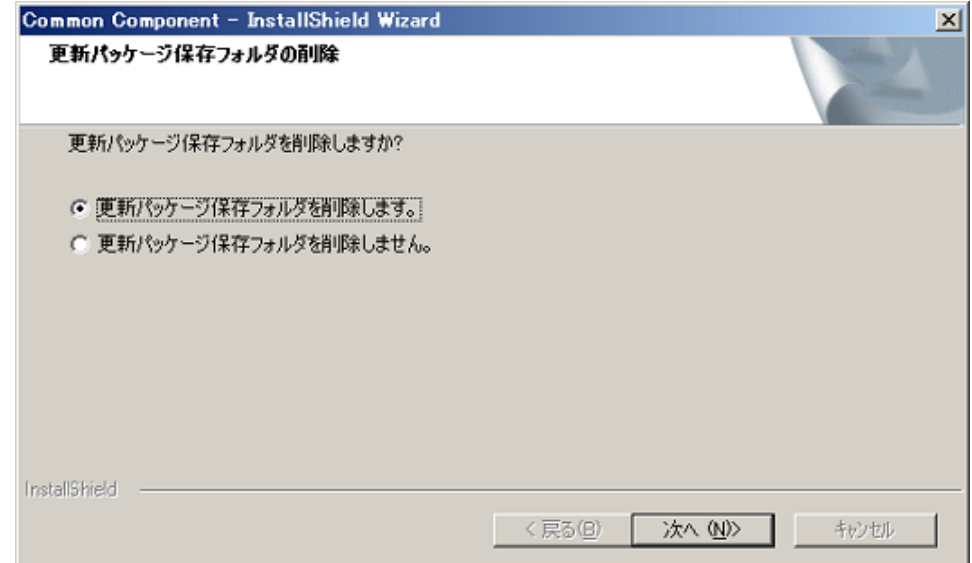

アンインストールが終了するまでお待ちください。

### **7.** アンインストールが終了します。

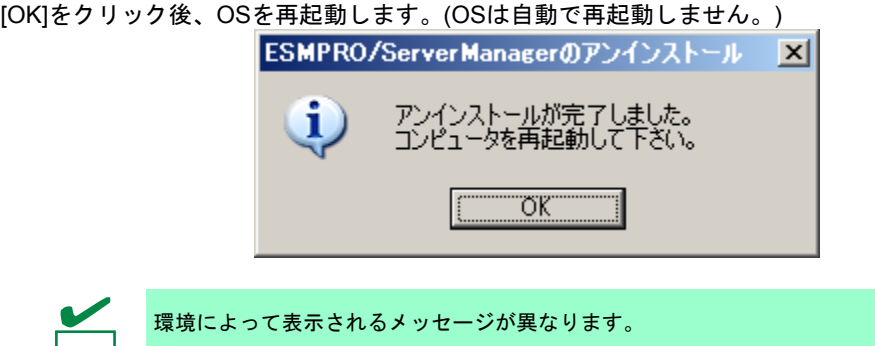

# *1.2* アンインストール時の注意事項

# ■**ESMPRO/ServerManager アンインストール時のメッセージ**

OSによってESMPRO/ServerManagerのアンインストールを実行すると、エクスプローラーが動作を停止 したとのメッセージが表示される場合があります。ただし、アンインストールは正常に終了しており、シ ステムに影響はありません。

# ■プログラム互換性アシスタントダイアログボックスのメッセージ

ESMPRO/ServerManagerのアンインストール終了後、環境によっては「このプログラムは正しくアンイ ンストールされなかった可能性があります」とのメッセージが表示される場合がありますが、アンインス トールは正常に終了しています。

[このプログラムは正しくアンインストールされました]、または[キャンセル]ボタンをクリックして終了し てください。

## ■再起動時のエラーメッセージ

InstallShield 2008の不具合によりアンインストール後の初回再起動時に以下のエラーメッセージが表示 される場合がありますが、アンインストールは正常に終了しています。

C:¥PROGRA<sup>\*</sup>1¥INSTAL<sup>\*1¥</sup>{6342F<sup>\*1¥</sup>setup.exe

'C:\PROGRA~1\INSTAL~1\{G342F~1\setup.exe' が見つかりません。名前を正しく入力したかどうかを確認してから、や<br>り直してください。ファイルを検索するには、「スタート」ボタンをクリックしてから、「検索」をクリックしてください。  $\overline{X}$ 

 $\vert x \vert$ 

# ■**HP OpenView Network Node Manager** のアラームカテゴリー

HP OpenView連携をアンインストールした場合、HP OpenView Network Node Managerのアラームカテ ゴリーに[ESMPROトラップ]が削除されず残ってしまうため、手動で削除してください。

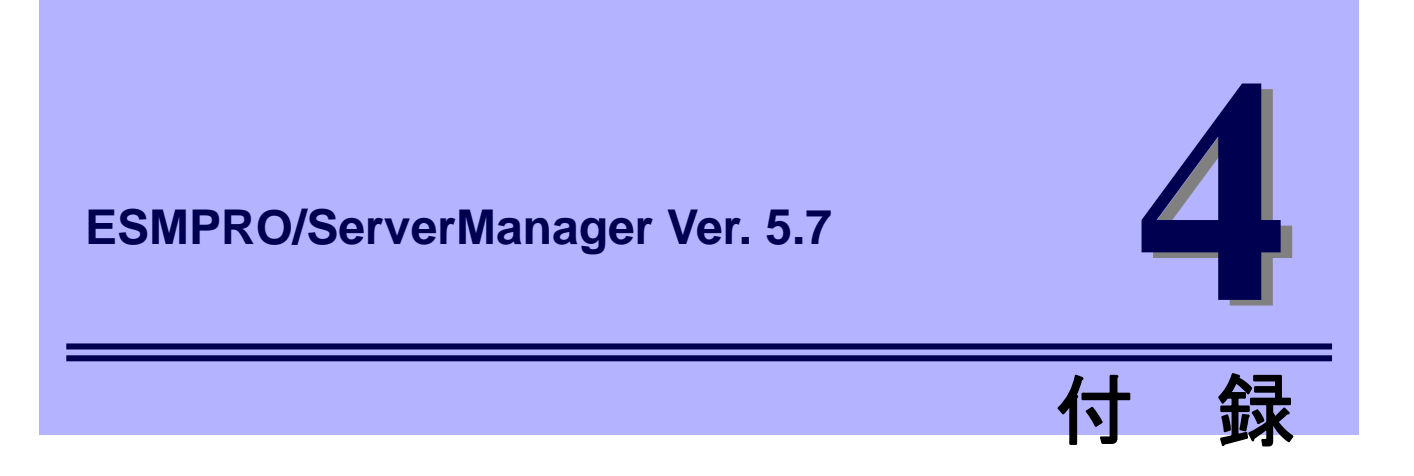

ESMPRO/ServerManagerについての注意事項、ポート、サービスについて説明します。

**1.** 注意事項

ESMPRO/ServerManagerを使うにあたり注意すべき点を説明しています。

# **2.** 利用ポート**/**プロトコル

ESMPRO/ServerManagerが使うポート、プロトコルについて説明しています。

**3.** サービス一覧

ESMPRO/ServerManagerが使うサービス一覧について説明しています。

# *1.* 注意事項

ESMPRO/ServerManagerをインストールした場合は、次の点を確認してください。

# *1.1* **ESMPRO/ServerManager**

## ■インストールの際の確認

- Windows Server 2008 以降のOS上にESMPRO/ServerManagerをインストールする場合は、OS上の [ローカルセキュリティポリシー] - [認証後にクライアントを偽証]の設定でユーザーアカウント 「Administrator」を削除しないでください。
- ESMPRO/ServerManagerは、現在インストールされているバージョンから古いバージョンへダウング レードできません。古いバージョンを使う場合は、いったんアンインストールしてから、再度インス トールしてください。ただし、アンインストールすると登録済みの情報はすべて削除されます。
- インストール中に以下のメッセージが表示された場合は、インストールを再実行してください。 「共通コンポーネントに必要なファイルの書き込みに失敗しました」 「共通コンポーネントに必要なファイルのクローズに失敗しました」
- ESMPRO/ServerManagerをバージョンアップする場合は、あらかじめ、ESMPRO/ServerManagerに ログインしているWebブラウザーをすべてログアウトしてください。ログインした状態で ESMPRO/ServerManagerをバージョンアップした場合、バージョンアップ後の操作でブラウザー上に エラーが表示されることがあります。

本現象が発生した場合は、ESMPRO/ServerManagerにログインしているすべてのWebブラウザを閉じ た後、以下のサービスを再起動してください。

[停止順序]

- 1. ESMPRO/SM Event Manager
- 2. ESMPRO/SM Common Component
- 3. ESMPRO/SM Web Container

[開始順序]

- 1. ESMPRO/SM Web Container
- 2. ESMPRO/SM Common Component
- 3. ESMPRO/SM Event Manager
- ESMPRO/ServerManagerのバージョンアップ後、Webブラウザーが正しく表示されない場合がありま す。
	- この場合、以下の手順に従って操作してください。

#### **[Internet Explorer 8]**

- 1. [セーフティ]メニューをクリックします。
- 2. [閲覧の履歴の削除]を選択します。
- 3. [インターネット一時ファイル]をチェックします。
- 4. [削除]ボタンをクリックします。

#### **[Internet Explorer 10]**

- 1. [ツール]ボタンをクリックします。
- 2. [セーフティ]メニューをクリックします。
- 3. [閲覧の履歴の削除]を選択します。
- 4. [インターネット一時ファイルおよびWebサイトのファイル]をチェックします。
- 5. [削除]ボタンをクリックします。

### **[Firefox ESR17]**

- 1. [Firefox]ボタンをクリックします。
- 2. [オプション]をクリックします。
- 3. [詳細]パネルを選択します。
- 4. [ネットワーク]タブを選択します。
- 5. [オフラインデータ]セクションの[今すぐ消去]ボタンをクリックします。
- 6. [OK]ボタンをクリックしてオプションウィンドウを閉じます。

### ■**Windows** ファイアウォールの設定

Windowsファイアウォールが有効になっている場合、Webクライアント、および、管理対象サーバーとの 通信が遮断されるため、正常に動作しません。

Windowsファイアウォールを有効にしてESMPRO/ServerManagerを使う場合は、必要なポートを開いて ください。

ESMPRO/ServerManager で利用するポート、プロトコルは、「4 章 2 利用ポート/プロトコル」を参 照してください。

### ■複数の **ESMPRO/ServerManager** の利用時

1台の管理対象コンポーネントを最大3台のESMPRO/ServerManagerからリモート管理できますが、以下 の点にご注意ください。

- マネージメントコントローラー管理機能は、必ず1つのESMPRO/ServerManagerで管理してください。
- RAIDシステム管理機能、およびExpressUpdate機能は、必ず1つのESMPRO/ServerManagerで管理し てください。複数のESMPRO/ServerManagerに同じ管理対象コンポーネントを登録する場合は、管理 対象コンポーネントのRAIDシステム管理機能、およびExpressUpdate機能を未登録に設定してくださ い。
- 同じ筐体上の複数のEMカードおよびブレードサーバーは1つのESMPRO/ServerManagerで管理して ください。

### ■パワー**OFF**、パワーサイクル、リセット

管理対象サーバー上のOS状態に関わらずハードウェアで制御するため、システム破壊などの可能性があ ります。運用には十分ご注意ください。

# ■**BIOS** セットアップユーティリティーが起動されている状態でのパワー**OFF**、 パワーサイクル、リセット

管理対象サーバーがBMC搭載装置の場合、BIOSセットアップユーティリティーを終了してから、パワー OFF、パワーサイクル、リセットしてください。BIOSセットアップユーティリティーが起動されている 場合、BMCのコンフィグレーション設定の[通報]が無効になります。

# ■**OS** シャットダウン

ESMPRO/ServerManagerは、管理対象コンポーネント上のAgentモジュールに対してOSシャットダウン を指示します。優先順位は、ESMPRO/ServerAgent Extension、ESMPRO/ServerAgent、ExpressUpdate Agentとなります。

ESMRPO/ServerAgent Extension、ExpressUpdate AgentがOSシャットダウンを制御する場合は、 ESMPRO/ServerAgentの「マネージャからのリモートシャットダウン/リブートを許可する」設定に関わ らず、OSシャットダウンを行ないます。

### ■**IPMI** 情報の取得

管理対象サーバーが電源OFF状態では、マネージメントコントローラー情報と保守交換部品情報(FRU)の 一部のレコードを読み込むことができません。 また、一部センサーの現在の状態を読み込むことができません。

### ■リモートコンソールの同時接続

1つのESMPRO/ServerManagerが管理対象サーバーのリモートコンソール操作しているときは、他の ESMPRO/ServerManagerはその管理対象サーバーに対してリモートコンソールを実行できません。 管理対象サーバーは1つのESMPRO/ServerManagerへだけ、リダイレクションデータを送信することがで きます。

## ■**OS** 起動前または **DOS** 起動時のリモートコンソール

管理対象サーバー上でグラフィック画面が表示されている場合は、リモートコンソールで正しく表示され ません。管理対象サーバーがテキスト画面の場合にだけリモートコンソール画面が表示されます。 また、DOS上の日本語を表示する場合は、以下の注意事項があります。

- あらかじめ管理対象サーバーのBIOSセットアップユーティリティーで[Server] [Console Redirection] - [Terminal Type]を[PC-ANSI]に変更してください。(IOS SetupにTerminal Type項目が存在しない管理 対象サーバーの場合、Terminal TypeはPC-ANSIに設定されているため、そのまま使えます。)
- DOSは英語モード(日本語ドライバーなし)で起動してください。このとき、管理対象サーバー上では 正しく表示されませんが、ESMPRO/ServerManager上のリモートコンソールでは日本語が表示されま す。

### ■リモートコンソールが中断される場合

管理対象サーバーが以下の状態の場合、リモートコンソールからキー入力ができない、または、キー入力 された画面の表示が遅れることがあります。

- ‐ 管理対象サーバーの電源ON直後
- ‐ DOSブート中
- ‐リムーバブルメディアにアクセス中

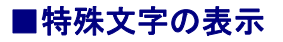

BIOSからのリダイレクションによるリモートコンソール画面は、以下の場合に正しく表示されません。

- **Terminal Type** 管理対象サーバー上のBIOS セットアップユーティリティーでTerminal TypeがPC-ANSI以外に設定さ れている場合、POSTやDOSの画面の日本語をリモートコンソールで正しく表示されません。
- 特殊文字 罫線や矢印が正しく表示されません。また、半角左矢印は表示されません。
- ユーザー定義フォント

ユーティリティー独自のフォントを使っている場合は、表示されません。

### ■リモートコンソール上に意図しないキー入力が表示される場合

管理対象サーバーがBMC搭載装置の場合に、モデム接続またはダイレクト接続で、管理対象サーバーで Windows起動時のSpecial Administration Console(以降、SAC)画面のリモートコンソールやLinuxからのリ ダイレクションによるリモートコンソール中に、ESMPRO/ServerManagerからBMCへコマンドを発行す ると、管理対象サーバー上に意図しないキーが入力されることがあります。

## ■リモートコンソール上にキー入力できない場合

- 管理対象サーバーの電源ON直後、DOSブート中、リムーバブルメディアにアクセス中のときは、リモ ートコンソールからキー入力ができない場合や、キー入力された画面の表示が遅れる場合があります。
- リモートコンソールはIPMI準拠のSerial Over LAN(以降、SOL)機能とBIOSのSerial Redirection機能を 使って実現しています。リモートコンソール経由で操作する管理対象サーバーのファームウェア(BIOS 等)/ソフトウェアがVT100端末エミュレーター(ハイパーターミナル等)で制御できないキーコードを期 待している場合リモートコンソールからも操作できません。詳細は、各ファームウェア・ソフトウェ アのドキュメントを参照してください。

### ■**RAID EzAssist Configuration Utility の起動**

LAN経由のリモートコンソールからRAID EzAssistを操作する場合は、BIOSセットアップユーティリティ ーで、Console Redirectionの項目をDisableに設定し、再起動した後、RAID EzAssistを起動してください。

## ■電力管理

- 管理対象サーバーの電力値測定における測定結果は、+/-10%の誤差を含みます。
- 電力値は、Power Cap valueにまで達しない場合があります。

電力制御は、CPU / メモリの周波数を下げることによりシステムの消費電力を下げます。

CPU / メモリのスロットリング値が100%に達している場合には、それ以上には電力値は下がりませ

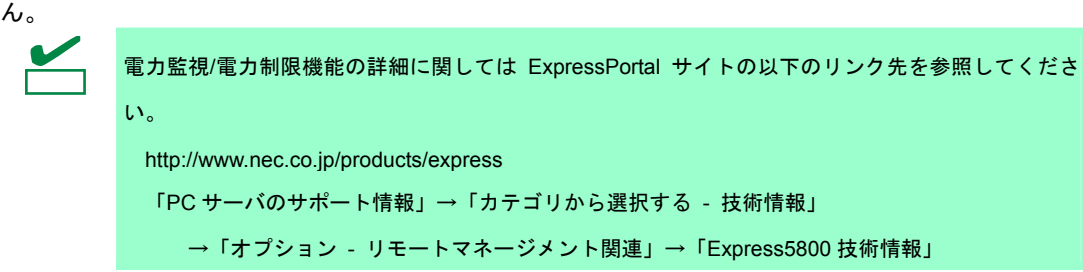

# ■CPU ブレード自動登録

CPUブレード自動登録の接続チェックでエラーが発生した場合は、各CPUブレード(管理対象サーバー)の [サーバ設定] - [接続設定]から接続チェックを実行してください。CPUブレード自動登録を再実行しなくて も、接続チェック終了後にサーバーを操作できるようになります。

CPUブレード自動登録設定によって、特定のIPアドレスを1つのCPUブレードから別のCPUブレードに設 定し直した場合(CPUブレードを置換してCPUブレードを自動登録した場合など)は、管理PCのARPテー ブルに古い情報が残っているためにCPUブレードと通信できないことがあります。情報が更新されるまで 待ってから、接続チェックを実行してください。

# ■**ESMPRO/ServerManager** と **DianaScope Agent**、または **ESMPRO/ServerAgent Extension** の共存

管理対象サーバーがアドバンスドリモートマネージメントカードまたはEXPRESSSCOPEエンジンシリ ーズを搭載している場合、ESMPRO/ServerManagerは自身のサーバーを管理することができます。 管理対象サーバーが標準LANポートを使うBMCを搭載している場合、ESMPRO/ServerManagerは自身の サーバーを管理することはできません。ESMPRO/ServerManagerとDianaScope Agent、または ESMPRO/ServerAgent Extensionを同一サーバーにインストールすることはできますが、 ESMPRO/ServerManagerがインストールされているサーバーへの通信がOSによって内部的に処理され てしまい、BMCとの通信することができません。

## ■エクスプレス通報サービス**(MG)**との共存

エクスプレス通報サービス(MG)を同じサーバーにインストールしている場合、バージョンを確認してくだ さい。

- エクスプレス通報サービス(MG)のバージョンが1.x以下の場合、2.x以上へアップデートしてください。
- ・エクスプレス通報サービス(MG)の最新版は以下のNECサポートポータルよりダウンロードできます。 https://www.support.nec.co.jp/View.aspx?id=9010102124
- ・エクスプレス通報サービス(MG)のバージョン確認方法 「コントロールパネル」→「プログラムと機能」画面で、「エクスプレス通報サービス(MG)」を選択し て、バージョン情報を確認してください。

### ■**JIS2004** 対応

本バージョンのESMPRO/ServerManagerは、Windows Vista、およびWindows Server 2008以降のOSでサ ポートされた新しい文字コードの規格であるJIS2004で追加された文字には対応しておりません。そのた め、JIS2004で追加された文字(おもに第三、第四水準の漢字)を各種設定画面で入力したり、表示したり することはできません。

また、インストーラーが誤動作する恐れがあるため、JIS2004で追加された文字をインストール時のイン ストールパスに使わないでください。

### ■**EM** カードの登録

- EMカードを登録する場合、システム管理とマネージメントコントローラー管理の両方を有効にしてく ださい。
- 自動登録や接続チェックの際にどちらかの通信が失敗した場合、両方の管理が無効になりEMカードと して認識されません。

その場合、正しい接続設定後に再度接続チェックしてください。

● オペレーションウィンドウからEMカードを登録した場合、ESMPRO/ServerManager上ではEMカード は登録状態が無効で登録されるため、管理するためには接続チェックしてください。

## ■リモート制御

以下の条件をすべて満たしている場合、ESMPRO/ServerManagerからリモート制御が動作しません。

- Windows Vista、またはWindows Server 2008以降のOSを搭載したコンピューター上に ESMPRO/ServerManagerをインストールした場合
- 管理対象サーバーが、以下のBMCを搭載している場合
	- 標準 LAN ポートを使う BMC
	- アドバンスドリモートマネージメントカードまたは相当 BMC
- **管理対象サーバーが電源OFF状態の場合**

上記に該当するコンピューターを管理対象サーバーとする場合は、Windows Vista、またはWindows Server 2008以前のバージョンのOS上にESMPRO/ServerManagerをインストールしてください。

### ■監視画面の表示

アラートビューアを起動したまま、ESMPRO/ServerManagerの監視画面を終了し、再度起動すると、す でに表示されているアラートビューアの画面が書き換わってしまい、画面の動作がおかしくなることがあ ります。

その場合は、監視画面・アラートビューアを終了し、再度起動してください。

### ■**ESMPRO/ServerManager, ESMPRO/ServerAgent** のバージョン

ESMPRO/ServerManagerの製品バージョンがESMPRO/ServerAgentの製品バージョンよりも古い場合の 監視は、サポートしていません。

ESMPRO/ServerManagerの製品バージョン ≧ ESMPRO/ServerAgentの製品バージョンとなるように、 ESMPRO/ServerManagerをバージョンアップしてください。

### ■**SNMP** 管理アプリケーションとの共存

SNMPトラップを受信するSNMP管理アプリケーションとESMPRO/ServerManagerとが共存している場 合は、トラップ受信ポートの競合が発生し、どちらか一方の製品でSNMPトラップを受信できなくなるこ とがあります。そのような場合は下記に示す方法で回避することができます。

#### **[**回避策**]**

SNMP管理アプリケーションがOS標準のSNMP Trap Serviceを使うトラップ受信をサポートしている場 合は、ESMPRO/ServerManagerのアラートビューアの[アラート受信設定]で[SNMPトラップ受信方法]を [SNMPトラップサービスを使用する]に変更することで回避できます。

## ■**DHCP を使う場合**

ESMPROではIPアドレスを元に通信します。そのため、ESMPRO/ServerManager、ESMPRO/ServerAgent がインストールされたOSで、IPアドレスが動的に変わるDHCPは使わないでください。

## ■**SNMP トラップ**送信先の設定

ESMPRO/ServerManager, ESMPRO/ServerAgentを同じコンピューターにインストールして使う場合、そ のコンピューターのSNMPトラップ送信先にはループバックアドレス(127.0.0.1)ではなく、LANボードに 割り当てたIPアドレスまたはホスト名を指定してください。127.0.0.1 を指定すると、アラートビューア での表示が"不明なサーバ"となります。

ただし、ネットワークに接続しないコンピューターでは127.0.0.1を指定してください。下記の[ネットワ ークに接続しないコンピューターでの監視]を参照してください。

もし、LANボードに割り当てたIPアドレスまたはホスト名に設定してもアラートビューアでの表示が

コンポーネント : 不明なサーバ

アドレス : 127.0.0.1

となる場合は、[サーバ設定]の[接続設定]で、管理対象サーバーのIPアドレスを 127.0.0.1に変更してくだ さい。

### ■ネットワークに接続しないコンピューターでの監視

物理的にネットワークに接続しないコンピューターに、ESMPRO/ServerManager, ESMPRO/ServerAgent をインストールし、自身のコンピューターを監視する場合は以下の手順に従って操作してください。

- サーバーの自動登録時にIPアドレス範囲指定検索し、開始/終了アドレスに「127.0.0.1」を指定します。
- SNMPトラップの送信先に「127.0.0.1」を指定します。

すでに管理対象サーバーを登録済みの場合は、いったんサーバーを削除した後、自動登録してください。

# ■**ESMPRO** ユーザグループ

ESMPRO/ServerManagerはESMPROユーザグループ(デフォルトAdministrators)によりセキュリティー を管理しているため、この情報にアクセスできないと正常に動作することができません。 以下の点にご注意ください。

- ESMPRO/ServerManagerのインストール後、ESMPROユーザグループの削除/名称変更などはしな いでください。
- ESMPROユーザグループをグローバルグループとして登録している場合、ESMPRO/ServerManager 管理の起動前にドメインコントローラーが起動するように運用してください。

# ■**OS** のアップグレードインストール

ESMPRO/ServerManagerがインストールされている環境をWindows Vistaへアップグレードする場合は、 ESMPRO/ServerManagerを本バージョンにバージョンアップ後、OSをアップグレードしてください。 Windows Vista以外のOSへアップグレードする場合は、ESMPRO/ServerManagerのアンインストール後、 OSをアップグレードしてください。

## ■サーバー状態/構成情報の表示

ESMPRO/ServerManager Ver. 5.23以前からのバージョンアップの場合、管理対象サーバーの装置構成に よっては、[サーバ状態/構成情報]の各項目選択時、情報表示に時間がかかることがあります。その場合、 以下を設定してください。

● 表示自動更新間隔を5秒(デフォルト値)から60秒に変更してください。 JavaScriptによる動的な自動更新間隔を伸ばすことにより、管理対象サーバー上の ESMPRO/ServerAgentへのアクセス負荷を減らすことで情報表示にかかる時間を短縮できます。 **<**設定変更箇所**>**

[環境設定] - [オプション] - [表示自動更新] - [更新間隔]

### ■ネットワーク速度の表示

- Linuxサーバーを監視した場合、管理対象サーバーの[サーバ状態/構成情報]のネットワーク一般情報画 面のスピードが表示されません。スピードは装置側でご確認ください。
- スピードが10Gbps以上のネットワークインターフェースを実装しているWindowsサーバーを監視し た場合、管理対象サーバーの[サーバ状態/構成情報]のネットワーク一般情報画面のスピードに表示さ れる値が正しくないことがあります。スピードは装置側でご確認ください。
- LANケーブルが接続されていないネットワークインターフェースを実装しているWindows Server 2008がインストールされているサーバーを監視した場合、管理対象サーバーの[サーバ状態/構成情報] のネットワーク一般情報画面のスピードに正しくない値(4,294 Mbps)が表示される場合があります。

## ■ネットワークステータスの表示

Windows Vistaがインストールされているコンピューターを監視した場合、ネットワークが稼働中であっ ても、管理対象サーバーの[サーバ状態/構成情報]のネットワーク一般情報画面のステータスに[休止中]と 表示されることがあります。その場合、ステータスは装置側でご確認ください。

### ■チーミングしているネットワークインターフェースの表示

OSによっては、ネットワークインターフェースをチーミングしている場合、管理対象サーバーの[サーバ 状態/構成情報]のネットワーク情報が正しく表示されないことがあります。ネットワーク情報は装置側で ご確認ください。

### ■**OS**の省電力機能

- ESMPRO/ServerManagerをインストールしたコンピューターが省電力モードに移行すると、 ESMPRO/ServerManagerの機能(アラート受信、サーバーの状態監視等)が動作を停止します。省電力 機能は無効にして運用されることを推奨します。
- 管理対象サーバーのネットワークアダプターの設定でWake On Directed Packetを有効にしていると、 管理対象サーバーが省電力モードに移行しても、ESMPRO/ServerManagerのサーバーの状態監視機能 による定期的なパケット送信により、管理対象サーバーがすぐに復帰します。このような場合は、Wake On Directed Packetを無効に設定してください。

## ■**Windows Vista**へのインストール時に**Windows**ログに登録されるイベント

ESMPRO/ServerManagerをWindows Vistaへインストールすると、以下のようなイベントがWindowsログ (システム)に登録されることがありますが、問題はありません。

ソース : Windows Defender イベントID : 3004 レベル : 警告 説明 : Windows Defenderリアルタイム保護エージェントで、変更が検出されました。こ れらの変更したソフトウェアに潜在的リスクがないか分析することをお勧めしま す。これらのプログラムの動作方法に関する情報を使用して、これらのプログラム の実行を許可するか、コンピュータから削除するかを選択できます。プログラムま たはソフトウェア発行者を信頼できる場合のみ、変更を許可してください。

## ■インストール時にイベントログに登録されるイベント

ESMPRO/ServerManagerをインストールすると、以下のようなイベントがイベントログ(アプリケーショ ン)に登録されますが、セキュリティー上の問題はなく、特に対処の必要はありません。

Windows Defenderは許可された変更を元に戻せません。

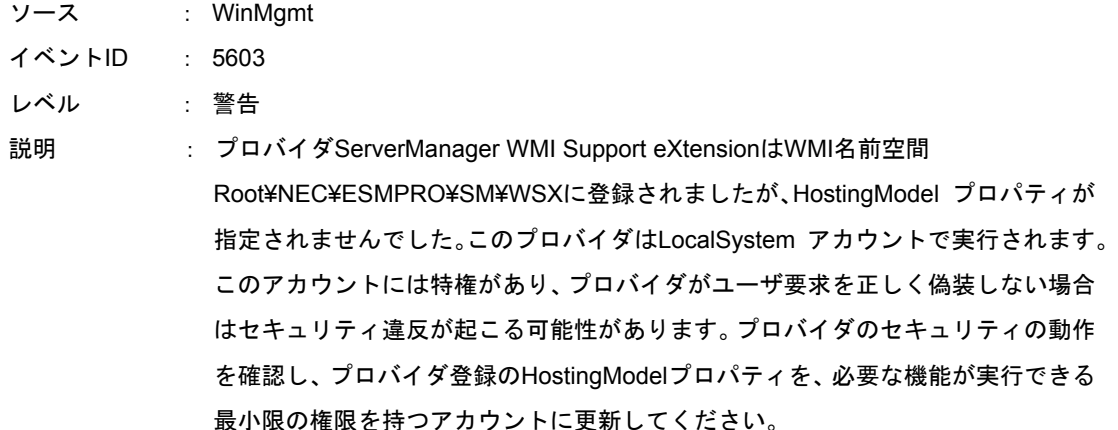

プロバイダー名としては上記のほかにESMPROProviderがあります。

ソースや説明はOSによって違いがあります。

# ■管理対象サーバーのリプレース

管理対象サーバーをリプレースした場合、サーバー名・IPアドレス等の設定が同じ場合でも、そのままで は、新しいサーバーが認識されず、サーバーの状態や構成情報が表示されません。 対象のサーバーをいったん削除し、再度自動登録を行ってください。

## ■自動登録

- オペレーションウィンドウだけに登録されている管理対象サーバーは、自動登録の検索範囲外であっ ても自動登録の結果一覧に表示され、ESMPRO/ServerManagerに管理対象サーバーとして登録されま す。
- 自動登録の検索範囲内に、Ver. 4.1未満のESMPRO/ServerAgentなどの管理対象外サーバーが含まれて いる場合、ESMPRO/ServerManagerには登録されませんが、オペレーションウィンドウには登録され ます。
- システム管理だけでCPUブレードを登録して筐体情報を作成後、同じ筐体に実装されている別のCPU ブレードをマネージメントコントローラー管理を有効で登録する場合は先に登録したシステム管理の CPUブレードを削除して再登録してください。
- 自動登録中や接続チェック中は、別の操作や画面移動をしないでください。
- 自動登録の検索範囲内に接続チェックしていないサーバーがある場合は、必ず接続チェック後、自動 登録してください。
- 自動登録で発見されたサーバーは、オペレーションウィンドウ上では正しいマップ配下に登録されな い場合があります。必要に応じて手動でアイコンを移動してください。

# ■オペレーションウィンドウ上で管理対象サーバーを手動登録した場合

オペレーションウィンドウで手動登録した管理対象サーバーのアイコンは、Web GUIに表示されません。 Web GUIに表示するには、WebGUIで自動登録を行なってください。

### ■**VMware** 認証

VMware ESXi 5サーバーとESMPRO/ServerManager間でVMware認証を行うと、ESMPRO/SM Common Componentサービスを再起動するまで、同じ認証情報(ユーザ名/パスワード)を利用します。そのため、 VMware認証したサーバーで、接続設定画面で認証情報を変更したり、サーバーを削除した後再登録し、 新しい認証情報を設定したりした場合も、前の認証情報を使って認証を試みます。新しい認証情報は、 VMware認証が失敗するか、サービスを再起動後に利用します。

# ■管理対象サーバーのプロパティ情報を変更する場合

オペレーションウィンドウでアイコンの以下のプロパティを変更した場合、Web GUIに反映されません。 変更は、Web GUIの接続設定画面で行なってください。

- ・別名
- ・IPアドレス
- ・SNMPコミュニティ名
- ・UUID

オペレーションウィンドウで管理されている"別名"と、Web GUI で管理されている"別名"は異なる情報で す。

# ■状態監視間隔の変更

SNMP状態監視間隔の既定値は1分です。

状態監視間隔を変更する場合は、オペレーションウィンドウのサーバーのアイコンプロパティ[サーバ状態 監視間隔(分)]を変更してください。

### ■システムエラーからの回復

万が一、システムエラーが発生した場合は、画面の指示に従ってください。 指示がない場合は、ブラウザーを再起動してください。

## ■管理対象サーバーが通信不能となった場合

[サーバ状態/構成情報]ツリーを表示した状態で、サーバーがダウンしたりネットワークの問題等で通信不 能となったりした場合、[グループ]または[筐体]ツリーのサーバーのアイコンが不明となります。その時に 表示している構成情報ツリー項目の状態色は最新の情報とは限りません。[グループ]または[筐体]ツリーよ り対象サーバーのアイコンをクリックし、[サーバー状態/構成情報]ツリーを再表示してください。

### ■サーバーの構成変更

[サーバ状態/構成情報]ツリーを表示した状態で、サーバーでハードディスクドライブの挿抜などの構成を 変更した場合、[サーバ状態/構成情報]ツリーにサーバーの構成が反映されません。 構成変更した場合は、[グループ]または[筐体]ツリーに表示されている対象サーバーのアイコンをクリック し、[サーバ状態/構成情報]ツリーを再表示してください。

### ■**EM** カード状態**/**構成情報の表示

[EMカード状態/構成情報]ツリーを表示した状態で、装置側でCPUブレードの挿抜などのハードウェアの 変更、または、EMカードの電源冗長モードの変更など構成情報に影響のある設定変更を行った場合は、 [グ ループ]または[筐体]ツリーに表示されている対象EMカードのアイコンをクリックし、[EMカード状態/構 成情報]ツリーを再表示してください。

## ■**Web**ブラウザーでページが閲覧できない場合

Webブラウザーに、「ページを表示できません」、「サーバーが見つかりません」とメッセージが表示され ページが閲覧できない場合は、ESMPRO/ServerManagerと他のアプリケーションでポートの競合が発生 している可能性があります。

「2章 3 インストールを終えた後に」の「Tomcatとの共存」に記載している手順を参照してください。

### ■**RAID** の操作

[サーバ状態/構成情報]ツリーでRAIDに関連する操作時の注意事項等に関しては、管理対象サーバーにイン ストールされているUniversal RAID Utility(Ver.2.1以降)のユーザーズガイドを参照してください。

### ■アラートドリブンのステータス管理機能

Windowsアプリケーションで提供していた、アラートの重要度によりサーバーの状態を管理するアラート ドリブンのステータス管理機能は、Webブラウザーでは使えません。

Windowsアプリケーションで同機能を使う設定にしていた場合、Webサーバー側のWindowsアプリケーシ ョンのアラートビューアの起動/操作/終了により、クライアント側のWebブラウザーのサーバーの状態色 が変化してしまうため、サーバーの状態を誤認する恐れがあります。

Windowsアプリケーションのアラートビューアの、アラートドリブンのステータス管理機能は使わない設 定でお使いください。

### ■**Suspend Periods** 設定

管理対象コンポーネントに設定したsuspend periodsのスケジュールと同一のスケジュールを、グループ に対して設定した場合、ESMPRO/ServerManagerはグループのスケジュールを優先し、管理対象コンポ ーネントに設定済みの重複するスケジュールを削除します。

その後、管理対象コンポーネントの所属グループを別のグループに変更すると、管理対象コンポーネント から、元のグループのスケジュールが削除されますのでご注意ください。

### ■**EXPRESSCOPE エンジン 3 のデフォルト設定**

ESMPRO/ServerManagerの[BMC設定]から、BMCコンフィグレーション情報を変更することができます。 [BMC設定]の詳細については、ESMPRO/ServerManagerのオンラインヘルプを参照してください。 BMC設定の初期化 (BMC Initialization) 実行時に設定される値と、ESMPRO/ServerManagerでのデフォ ルト設定値の差分につきましては、EXPRESSSCOPEエンジン3ユーザーズガイドを参照してください。

# *1.2* **ExpressUpdate**

### ■**ExpressUpdate Agent** のインストール

ExpressUpdateのソフトウェアのインストール機能を用いるには、各OS上で以下を設定してください。

- \*1 設定変更は管理者(Administrator)権限のあるユーザーで変更してください。
- \*2 利用するポート、プロトコルは、「4章 2 利用ポート/プロトコル」を参照してください。

### ● Windows XPの場合

- 1.) Windowsファイアウォールを構成します。
	- ・ [コントロールパネル] [Windows ファイアウォール] [全般]タブから[例外を許可しない]のチェ ックを外します。
	- ・ [例外]から[ファイルとプリンタの共有]をチェックします。
- 2.) ファイル共有を構成します。
	- ・ [コントロールパネル] [デスクトップの表示とテーマ] [フォルダオプション] [表示]タブから [簡易ファイルの共有を使用する]のチェックを外します。

#### **● Windows Vistaの場合**

- 1.) Windowsファイアウォールを構成します。
	- ・ [コントロールパネル] [セキュリティ] [Windows ファイアウォール] [Windows ファイアウォ ールによるプログラムの許可] - [例外]タブから[ファイルとプリンタの共有]をチェックします。
- 2.) ファイル共有を構成します。
	- ・ [コントロールパネル] [デスクトップの表示とテーマ] [フォルダオプション]の[表示]から[簡易 ファイルの共有を使用する]のチェックを外します。

#### 3.) UACを構成します。

- ・ [コントロールパネル] [ユーザーアカウント] [ユーザーアカウント] [ユーザーアカウント制御 の有効化または無効化] - [ユーザーアカウント制御(UAC)を使ってコンピューターの保護に役 立たせる]のチェックを無効に変更します。
- **Windows 7**、**Windows Server 2008 R2**の場合
	- 1.) Windowsファイアウォールを構成します。
		- ・ [コントロールパネル]-[システムとセキュリティ]-[Windows ファイアウォール]-[Windows ファイ アウォールを介したプログラムまたは機能を許可する]で、「ファイルとプリンターの共有」を 選択し、[OK]を実行します。
	- 2.) UACを構成します。
		- ・ [コントロールパネル] [ユーザーアカウント] [ユーザーアカウント] [ユーザーアカウント制御 の変更]を選択し、[通知しない]に変更します。

### ● **Windows Server 2008**の場合

1.) Windowsファイアウォールを構成します。

・ [コントロールパネル] - [セキュリティ] - [Windows ファイアウォール] - [Windows ファイアウォ ールによるプログラムの許可] - [例外]タブから[ファイルとプリンタの共有]をチェックします。 2.) UACを構成します。

・ [コントロールパネル] - [ユーザーアカウント] - [ユーザーアカウント] - [ユーザーアカウント制御 の有効化または無効化]の[ユーザーアカウント制御(UAC)を使ってコンピューターの保護に役 立たせる]のチェックを無効に変更します。

### ● **Windows Server 2008 R2 Server Core**の場合

- 1.) Windowsファイアウォールを構成します。
	- 1-1) Windows Server 2008 R2 Server Core の Windows Firewall をリモートから設定するために管 理対象装置とは別に一台装置(以下「リモート PC」)を用意します。
	- 1-2) Windows ファイアウォール設定をリモート PC から変更できるようにします。 Windows Server 2008 R2 Server Core 上のコマンドプロンプトで以下を入力します。 netsh advfirewall set currentprofile settings remotemanagement enable
	- 1-3) リモート PC で[ファイル名を指定して実行]を選択し、「mmc」と入力します。
	- 1-4) ファイル→スナップインの追加と削除で、[セキュリティが強化された Windows ファイアウォ ール]を追加します。サーバー名として、対象 OS(Windows Server 2008 R2 Server Core)のホ スト名を入力します。

なお、ホスト名は「hostname」コマンドで取得できます。

1-5 )受信の規則で、[ファイルとプリンターの共有]を選択し、[規則の有効化]を実行します。

● Windows 8、Windows Server 2012以降の場合

ExpressUpdate Agentをリモートからインストールすることはできません。

- **Linux OSの場合** 
	- \*1 設定方法は各Distributionの説明書を参照してください。
	- 1.) ファイアウォールを構成します。
		- ・ SSH 経由でリモート PC からログインできるように設定します。
	- 2.) SSHを構成します。
		- ・ SH 経由で、ユーザ「root」を用いてログインできるように設定します。
			- 一般的には、sshd の設定ファイル「/etc/sshd/sshd\_config」の PermitRootLogin を有効にする ことで設定できます。

# *1.3* 管理対象サーバー

### ■**Windows** ファイアウォールの設定

Windowsファイアウォールが有効になっている場合、管理PCとの通信が遮断されるため、正常に動作し ません。Windowsファイアウォールを有効にする場合は、必要なポートを開いてください。

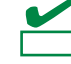

ESMPRO/ServerManager で利用するポート、プロトコルは、「4 章 2 利用ポート/プロトコル」を参照 してください。

### ■**SOL** 対応

SOLとは、System BIOSまたはコンソールレス対応OSからシリアルポート2に出力されるリダイレクショ ンデータをBMC、またはvProが取得し、LAN経由で送信することにより、LAN経由のリモートコンソール を実現する方式です。管理対象サーバーがSOL対応サーバーかどうかは「ESMPRO/ServerManager Ver. 5 セットアップガイド」の「付録C 管理対象コンポーネント一覧」を参照してください。

管理対象サーバーがSOLに対応している場合は、WindowsのSACやLinuxのリモートコンソールを実現で きる一方、以下の注意事項があります。

- シリアルポート2の利用制限があります。「1章 3.4 管理対象サーバーおよびネットワーク機器の注意 事項」を参照してください。
- 管理対象サーバーがvPro搭載装置の場合は、WindowsのSACのリモートコンソールは実行できません。

また、SOLに対応していない管理対象サーバーには以下の注意事項があります。

- LAN 接続のとき、ユーティリティーブートモードで電源制御を実行したときに、管理対象サーバー上 でWindowsまたはLinuxを起動させないでください。WindowsまたはLinuxを起動できない場合があり ます。
- LAN経由のリモートコンソールからRAID EzAssistを操作する場合は、BIOS セットアップユーティリ ティーで、[Console Redirection]の項目を[Disable]に設定し、再起動した後、RAID EzAssistを起動し てください。

### ■**BIOS** セットアップユーティリティーが起動されている状態での電源操作

管理対象サーバーがBMC搭載装置の場合に、管理対象サーバー上でBIOSセットアップユーティリティー が起動されている状態で、電源操作をしないでください。BMCのコンフィグレーション設定の[通報]が無 効になります。

### ■**DOS** のリモートコンソール

DOSのリモートコンソールを実行する場合は、管理対象サーバーのBIOSセットアップユーティリティー で[Server] - [Console Redirection] - [ACPI Redirection]を[Disable]に変更してください。 BIOSセットアップユーティリティーに[ACPI Redirection Port]項目がない場合は、設定を変更する必要は ありません。

# ■**Windows** 起動後のリモートコンソール

- 管理対象サーバーがSOLに対応していない場合は、WindowsのSACのリモートコンソールをLAN経由 で実行できません。
- Windows起動後のSACのリモートコンソールを実行する場合は、管理対象サーバーのBIOSセットアッ プユーティリティーで[Server] - [Console Redirection] - [ACPI Redirection]を「Enable」に変更してく ださい。なお、[ACPI Redirection]を「Enable」にすると、POST後のBIOSによるリモートコンソール が実行できなくなります。

[ACPI Redirection]がない場合は、[Console Redirection after POST]が「Enable」であることを確認し てください。

# ■**OS** シャットダウン

管理対象サーバーのOSがWindows Server 2008以降のOSの場合、以下のOSシャットダウン動作時は、キ ャンセルダイアログボックスが表示されないことがあります。

- ESMPRO/ServerManagerからOSシャットダウンを指示した場合
- **スケジュール運転によりOSシャットダウンが開始された場合**

# ■スケジュール運転による **DC-OFF** 中の **OS** シャットダウン

ESMPRO/ServerManagerから設定する[Agent設定] - [スケジュール運転休止中のDC-ON後、OSシャット ダウンをする]が有効の場合、休止期間(スケジュール運転によるDC-OFF状態の期間)中に、 ESMPRO/ServerManagerからの電源制御以外の操作によってOSが起動すると、DianaScope Agent、また はESMPRO/ServerAgent ExtensionはOSシャットダウンします。ただし、ESMPRO/ServerManagerから の電源制御であっても、ブート中にエラーが発生した場合は、DianaScope Agent、または ESMPRO/ServerAgent Extensionにより、OSがシャットダウンすることがあります。

# *1.4* **BMC**コンフィグレーション

## ■**BMC** コンフィグレーション

BMC コンフィグレーション情報を設定するツールのうち、ESMPRO のセットアップでは使えないものが あります。

MWA Agentは使えません。

管理対象サーバーをEXPRESSBUILDERから起動して実行する[システムマネージメントの設定]は、同じ EXPRESSBUILDERにMWAが格納されている場合は使えません。

EXPRESSBUILDERのコンソールレス機能は、同じEXPRESSBUILDERにMWAが格納されている場合は 使えません。

### ■管理 **PC** を変更する場合

通報先である管理PCが置換された場合は、管理対象サーバー上のBMCが通報先を認識できない場合があ ります。管理PCのIPアドレスが変わらない場合も、管理対象サーバー上のBMCコンフィグレーションを 再設定してください。

## ■**IP** アドレスを自動的に取得する**(DHCP)**機能

BMCが管理LAN用ポートを使う管理対象サーバーは、DHCPサーバーからIPアドレスを自動的に取得する 機能をサポートしています。

1. ESMPROは以下のバージョンでこの機能の設定に対応しています。最新版をダウンロードしてご利用く ださい。

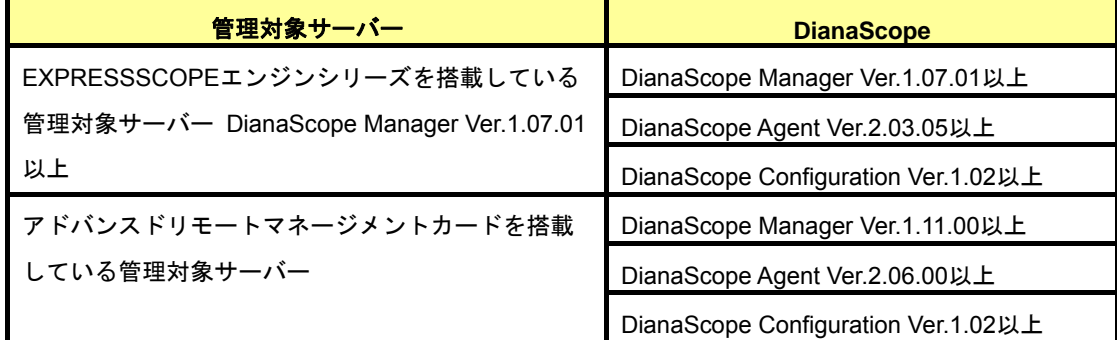

IPアドレスを自動的に取得する機能をサポートしている管理対象サーバーに対して、この機能の設定 に未対応のモジュールを使う場合は、以下の動作になります。

- DianaScope Agent が未対応バージョンの場合、必ず[無効]で BMC コンフィグレーションを登録 します。また、必ず[無効]で BMC コンフィグレーション情報ファイルを作成します。
- DianaScope Configuration が未対応バージョンの場合、必ず[無効]で BMC コンフィグレーション 情報ファイルを作成します。
- EXPRESSBUILDER のシステムマネージメント機能が未対応バージョンの場合、必ず[無効]で登 録します。また、必ず[無効]で BMC コンフィグレーション情報ファイルを作成します。
- EXPRESSBUILDER のコンソールレス機能が未対応バージョンの場合、必ず[無効]で BMC コン フィグレーションを登録します。
- ESMPRO/ServerManager が未対応バージョンの場合、DianaScope Agent が対応バージョンで、 かつ、IP アドレスを自動的に取得する機能が[有効]に設定されているとき、DianaScope Manager から[無効]に設定したり、IP アドレスを変更したりすることができません。
- 2. アドバンスドリモートマネージメントカード

アドバンスドリモートマネージメントカードを搭載している管理対象サーバーは、IPアドレスを自動的 に取得する機能を有効に設定しても、BMCがDHCPサーバーからのIPアドレス入手を即座に開始しない 場合があります。

その場合は、管理対象サーバーをAC-OFF後、AC-ONしてください。

# ■**BMC** が使うポート

BMCが標準LANポートを使う管理対象サーバーで、OSがLinuxの場合、OSがポート番号623(BMCが通信 に利用するポート)を使うと、ESMPRO/ServerManagerからBMCに通信ができなくなります。

その場合、管理対象サーバー側で以下を設定してください。

1. servicesファイル(/etc/services)に以下のエントリーを追加して、ポート番号623を予約します。 asf-rmcp 623/tcp ASF Remote Management and Control Protocol asf-rmcp 623/udp ASF Remote Management and Control Protocol

2. OSを再起動します。

# ■BMC コンフィグレーション情報設定の初期化

DianaScope Agent、ESMPRO/ServerAgent ExtensionのBMCコンフィグレーション情報設定の[初期値に 戻す]、または、EXPRESSBUILDERから起動して実行する[システムマネージメントの設定]の[コンフィグ レーション]から[新規作成]した場合、BMCコンフィグレーション情報の各項目に既定値が設定され、初期 化されます。

搭載されているBMCがEXPRESSSCOPEエンジンシリーズ、アドバンスドリモートマネージメントカー ドの場合、BMC WebサーバーのIPアドレス設定も初期化されます。[Webサーバの設定]のIPアドレス設定 はBMCコンフィグレーション情報と共有しているためです。

BMCコンフィグレーション情報とWebサーバーの設定が共有する内容は以下のとおりです。

DHCP 設定

IP アドレス

サブネットマスク

デフォルトゲートウェイ

なお、Web サーバーの設定は、以下の方法で変更できます。

- 管理対象サーバーをEXPRESSBUILDERから起動し、[ツール] [システムマネージメントの設定] -[BMC Webサーバーの設定]を選択します。
- **BMC Webサーバーにログインし、[設定] [ネットワーク]を選択します。**

# *1.5* **Web**クライアント

### ■複数のブラウザーからの操作

1台のWebクライアント上から複数のブラウザーを開いてESMPROを操作することはできません。また、 タブブラウズ機能を持つブラウザーの場合、1つのブラウザー上の複数のタブからESMPROを操作するこ とはできません。

### ■コンフィグレーション情報のダウンロード

ESMPROの[連携サービス] - [コンフィグレーション情報]で、[コンフィグレーション情報ファイルのダウ ンロード]をクリックすると、Internet Explorerがファイルのダウンロードをブロックする場合があります。 このときInternet Explorerの情報バーにメッセージが表示されます。

- この場合は以下の操作で、ファイルをダウンロードできます。
- 1. 情報バーをクリックします。
- 2. [ファイルのダウンロード]をクリックします。

3. ファイルのダウンロードについての確認メッセージと情報をよく読んだ後、[保存]を選択します。

### ■**Java Plug-in** のバージョン

ESMPROからEXPRESSSCOPEエンジンシリーズへのログインを実行する場合、WebブラウザーのJava Plug-inのバージョンを5.0以上にしてください。1.4.2\_11以下の場合、Webブラウザーが正常に動作しな い場合があります。

### ■**Internet Explorer**

- Internet Explorer上にEXPRESSSCOPE エンジンシリーズへのログイン画面が表示されない場合、 Internet Explorerの信頼済みサイトゾーンに、EXPRESSSCOPEエンジンシリーズのURLを追加してく ださい。
	- 1. Internet Explorerの[ツール]メニューから[インターネットオプション]を選択します。
	- 2. [セキュリティ]タブをクリックします。
	- 3. [イントラネット]アイコンを選択し、その下にある[サイト]ボタンをクリックします。
	- 4. [次のWebサイトをゾーンに追加する]のボックスにEXPRESSSCOPEエンジンシリーズのURLを入 力します。1. EXPRESSSCOPEエンジンシリーズのIPアドレスが192.168.0.100の場合、URLは 「http://192.168.0.100」となります。)
	- 5. [追加]をクリックし、その後[OK]をクリックします。
- Internet Explorer上で、Javaアプレットのある画面が正常に表示されない場合があります。 その場合以下に示す方法で回避することができます。
	- [コントロールパネル] [Java] [Javaコントロールパネル]の[詳細]タブから[次世代のJava Plug-in を有効にする]のチェックを外します。

### ■**Internet Explorer** のメモリ使用量

WebクライアントでESMPRO/ServerManager Ver. 5にログインし、長時間使う場合、Internet Explorerの 制限事項(詳細はMicrosoft Knowledge Base 830555を参照してください)に抵触し、Webクライアントでの メモリ使用量が増加します(最大で1日(24時間)当たり約10MB増加します)。

Webクライアントよりログイン後、長時間使う場合は、定期的にWebクライアントをログアウトしてくだ さい。ログアウトにより、Internet Explorerの制限事項で増加したメモリが開放されます。

## ■**Firefox** を使う場合

Firefox上で、Javaアプレットのある画面が正常に表示されない場合があります。その場合以下の方法で回 避することができます。

- Web ブラウザーの Java Plug-in のバージョンを最新のものに変更します。
- [コントロールパネル] [Java] [Javaコントロールパネル]の[詳細]タブから[次世代のJava Plug-inを有 効にする]のチェックを外します。
- Internet Explorer 上で表示します。

## ■アラートビューアを使う場合

アラートビューアを使う場合、ブラウザーの設定でポップアップウィンドウを許可してください。 ポップアップウィンドウを許可していない場合、アラートビューアが正しく動作しない可能性があります。

## ■ブラウザーの戻るボタン

ESMPRO/ServerManagerを操作中にブラウザーの[戻る]ボタン等のブラウザー機能を使わないでくださ い。

ブラウザー機能を使うと、画面が正しく表示されない場合があります。

その場合は、再度必要なリンクまたはボタンを選択してください。

## ■自動ログアウト

WebクライアントでESMPRO/ServerManagerにログイン後、画面を操作しないで30分以上経過すると、 自動的にログアウトされます。

操作を続行するためには再度ログインしてください。

# *1.6* 管理**PC**で実行するアプリケーション

### ■**ESMPRO** ユーザグループ

管理PCで実行するアプリケーションを使うユーザーは、ESMPROユーザグループ(デフォルト Administrators)に所属させてください。

## ■**SNMP** 管理アプリケーションとの共存

SNMPトラップを受信するSNMP管理アプリケーションとESMPRO/ServerManagerとが共存している場 合は、トラップ受信ポートの競合が発生し、どちらか一方の製品でSNMPトラップを受信できなくなるこ とがあります。そのような場合は下記に示す方法で回避することができます。

**[**回避策**]** 

SNMP管理アプリケーションがOS標準のSNMP Trap Serviceを使うトラップ受信をサポートしている場 合は、ESMPRO/ServerManagerのオペレーションウィンドウから[オプション] - [カスタマイズ] - [自マネ ージャ]で[SNMPトラップ受信方法]を[SNMPトラップサービスを使用する]に変更することで回避できま す。

### ■高負荷状態時に **ESMPRO/ServerManager** を使う場合

### **● ESMPRO/ServerManager側のサーバーが高負荷の場合**

CPU使用率100%の状態が長く続いた場合など、高負荷な状態で運用すると、「ESM Base Serviceと通 信できなくなりました」というメッセージが表示されることがあります。

ESMPRO/ServerManagerは、アプリケーション<->サービス(ESM Base Service)間で通信しています が、高負荷のため、タイムアウトで通信ができなかった場合にメッセージが表示されます。 このメッセージが表示された場合は、サーバーの負荷を下げてから再度アプリケーションを起動して

ください。

### **● ESMPRO/ServerAgent側のサーバーが高負荷の場合**

ESMPRO/ServerAgent側のサーバーが高負荷状態の場合、ESMPRO/ServerManagerから ESMPRO/ServerAgentへの通信に対する応答が返らないため、以下のような状況が発生することがあ ります。

- オペレーションウィンドウ上の該当サーバーのアイコンがグレー(灰色)表示になる。
- データビューア起動時に以下のエラーが表示される。

対象機器に対する情報取得処理がタイムアウトしました。

- ・ 対象機器が停止、または高負荷な状態にある可能性があります。
- ・ ネットワークに異常が発生している可能性があります。
- ・ SNMP コミュニティ名が正しく設定されていない可能性があります。
- データビューアで表示していた該当サーバーの情報が"不明"になる。

## ■**ESMPRO/ServerManager** と **ESMPRO/ServerAgent** 間のパケットの送受信

ESMPRO/ServerManagerとESMPRO/ServerAgent間では、以下のようなタイミングでパケットを送受信 します。

WANでの接続など、課金が問題となるようなシステムでの運用には十分ご注意ください。

また、DMIを使うサーバーの管理(オペレーションウィンドウのサーバーのアイコンのDMIエージェントが Onのとき)では、大量のデータが流れます。

\* DMIによる管理は、DMIを実装した他社サーバー・クライアント管理用です。ESMPRO/ServerAgentを インストールしたサーバーの管理に、DMIを使う必要はありません。

- オペレーションウィンドウによるサーバーの自動発見時
- オペレーションウィンドウによるサーバーの定常的な自動発見を設定した後、指定されたインターバ ル
- オペレーションウィンドウよりDMIエージェントがチェックされているサーバーを削除したとき
- **オペレーションウィンドウよりDMIエージェントを登録したとき**
- オペレーションウィンドウよりDMIエージェントをOffにしたとき
- オペレーションウィンドウよりDMIエージェントをOnにしたとき
- オペレーションウィンドウよりRemote Wake Up実行時
- オペレーションウィンドウよりマネージャ間通信の設定後、不定期
- SNMPトラップ受信時
- DMIイベント受信時
- OS起動時、オペレーションウィンドウに登録されているすべてのDMIエージェントに対して
- データビューア起動後、約1分間隔
- グラフビューア起動後、約1分間隔
- 統計情報自動収集設定後、指定されたサーバーに対して指定された間隔
- サーバーの状態監視のための約1分おきの定期的なポーリング\*

\* オペレーションウィンドウのサーバーアイコンのプロパティで、"サーバ状態監視"をOffにすることによ り回避することができますが、オペレーションウィンドウ上のアイコンの色にサーバーの状態が反映され なくなります。

## ■**SNMP トラップ送信先の設定**

ESMPRO/ServerManager, ESMPRO/ServerAgentを同じコンピューターにインストールして使う場合、そ のコンピューターのSNMPトラップ送信先にはループバックアドレス(127.0.0.1)ではなく、LANボードに 割り当てたIPアドレスまたはホスト名を指定してください。127.0.0.1を指定すると、アラートビューアで の表示が[不明なサーバ]となります。

ただし、ネットワークに接続しないコンピューターでは127.0.0.1を指定してください。次項の[ネットワ ークに接続しないコンピューターでの監視]を参照してください。

もし、LANボードに割り当てたIPアドレスまたはホスト名に設定してもアラートビューアでの表示が コンポーネント : 不明なサーバ

アドレス : 127.0.0.1

となる場合は、オペレーションウィンドウのサーバアイコンのプロパティで、IPアドレスを127.0.0.1に変 更してください。

## ■ネットワークに接続しないコンピューターでの監視

物理的にネットワークに接続しないコンピューターに、ESMPRO/ServerManager, ESMPRO/ServerAgent をインストールし、自身のコンピューターを監視する場合は以下の手順に従って操作してください。

- オペレーションウィンドウでの自動発見時にアドレスを指定し、開始/終了アドレスに「127.0.0.1」を 指定します。
- SNMPトラップの送信先に「127.0.0.1」を指定します。

すでにサーバーアイコンを登録済みの場合は、いったんアイコンを削除した後、自動発見してください。

## ■温度センサーのしきい値ダイアログボックス表示

管理対象の機器によっては、温度のしきい値設定画面に異常値の設定しか表示されないことがあります。 この場合、スライダーの表示が警告色(黄)と異常色(赤)となっていますが、実際の状態表示では異常値よ り低い温度は正常色(緑)が表示されます。

### ■マネージャ間通信時のバージョン

異なるカレントバージョンのESMPRO/ServerManager間でマネージャ間通信すると、アラートが相手先 マネージャに登録されなかったり、データビューアの表示で一部の情報が表示されなかったりするなどの 問題が発生することがあります。マネージャ間通信する場合は、事前に必要に応じてバージョンアップし、 ESMPRO/ServerManagerのカレントバージョンをそろえてください。

ESMPRO/ServerManagerのカレントバージョンは、バージョン情報確認ツールで確認できます。

### ■管理者**(Administrator)**権限を持たないユーザーでの運用

ESMPROユーザグループには所属するが、管理者(Administrator)権限を持たないユーザーでログオンする と、アラートビューアの通報の設定機能を使えません。(ESMPRO/ServerManagerのインストール時に、 ESMPROユーザグループとしてデフォルトのAdministratorsをそのまま指定した場合は該当しません) 間違って操作した場合は、下記に示す方法で回避してください。

### **[**現象**]**

アラートビューアの[ツール] - [通報の設定]メニューより開かれる[通報受信手段の設定]画面でエージェン トからの通報受信(TCP/IP)の開始/停止を変更すると以下の問題が発生します。

開始状態(緑)から停止状態(赤)に変更した場合

[エージェントからの通報受信(TCP/IP)]の状態は、表示上「停止状態(赤)」に変更されますが、実際は サービス(Alert Manager Socket(R) Service)は停止されません。この場合、アラートを受信しませんが、 必要のないサービスが動作し続けているため、リソースの無駄使いとなります。また、この状態から 開始状態(緑)に変更すると、以下のエラーメッセージが表示されます。

「サービスの起動に失敗しました。(Alert Manager Socket(R) Service)」

停止状態(赤)から開始状態(緑)に変更した場合

以下のエラーメッセージが表示されますが、[エージェントからの通報受信(TCP/IP)]の状態は、表示上 「開始状態(緑)」に変更されてしまいます。しかし、実際はサービス(Alert Manager Socket(R) Service) 開始に失敗しているためアラート受信を開始することができません。

「サービスの起動に失敗しました。(Alert Manager Socket(R) Service)」

### **[**回避策**]**

管理者(Administrator)権限を持たないユーザーで[エージェントからの通報受信(TCP/IP)]の変更操作をし てしまった状態の場合は、下記のように設定してください。

管理者(Administrator)権限を持つユーザーでログオンします。

- 開始状態(緑)から停止状態(赤)に変更した場合は、いったん、[エージェントからの通報受信(TCP/IP)]を「開 始(緑)」状態に変更してから再度、「停止(赤)」状態に変更します。
- 停止状態(赤)から開始状態(緑)に変更した場合は、いったん、[エージェントからの通報受信(TCP/IP)]を「停 止(赤)」状態に変更してから再度、「開始(緑)」状態に変更します。

## ■自動発見時に指定するマップ

オペレーションウィンドウで自動発見後、以下の例のようにマップが無限に登録されているように表示さ れる場合があります。

例) 自マネージャ  $+$  Internet  $+192.168.1.0$  $+$  map $A$ + mapA........(\*)  $+$  map $A$ 

この現象は、自動発見時に親マップと同名のマップが作成された場合に発生します。

このような表示になった場合、例では、上から2つめのmapA(\*)を削除すれば正常な状態に戻すことができ ます。

### ■**Windows** ファイアウォールの設定

Windowsファイアウォールが有効になっている場合、ESMPRO/ServerManagerとESMPRO/ServerAgent 間の通信が遮断されるため、正常に動作しません。

Windowsファイアウォールを有効にしてESMPRO/ServerManagerを使う場合は、下記ポートを開いてく ださい。

### **[**対象ポート**]**

ESMPRO/ServerManagerがインストールされた装置上で、Windowsファイアウォールの[ポートの追加] ダイアログボックスで設定するポートは以下のとおりです。

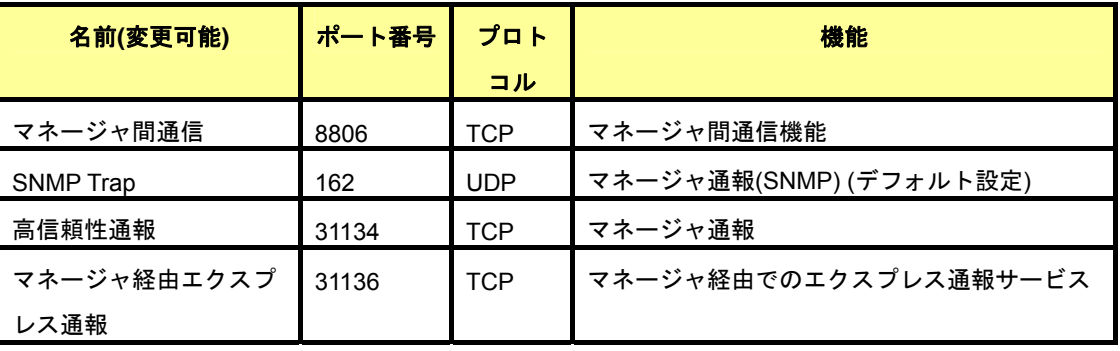

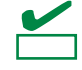

ESMPRO/ServerManager で利用するポート、プロトコルは、「4 章 2 利用ポート/プロトコル」を参照 してください。

**<1**つの**LAN**ボードに複数の**IP**アドレスが設定されている装置の監視**>** 

### **[**現象**]**

1つのLANボードに複数のIPアドレスが設定されている装置を監視する場合、ESMPRO/ServerManagerか らのSNMP RequestパケットのIPヘッダー中の送信先アドレスと、ESMPRO/ServerAgentからのSNMP ResponseパケットのIPアドレスが異なることがあります。

このような環境で、Windowsファイアウォールのサービス起動前にESMPRO/ServerManagerが ESMPRO/ServerAgentからのResponseパケットを受信した場合、それ以降、そのサーバーを監視できな くなります。

### **[**回避策**]**

ESMPRO/ServerManagerのオペレーションウィンドウ上でサーバーアイコンのプロパティ画面を開き、 IPアドレスを管理対象サーバー上で設定されている別のアドレスに変更し、OSを再起動します。

# ■**WebSAM Netvisor** との共存時に、**WebSAM Netvisor** をアンインストールし た場合

ESMPRO/ServerManagerと下記製品の共存環境で、ESMPRO/ServerManager以外の製品をアンインスト ール後、オペレーションウィンドウを起動すると「定義ファイルに不整合箇所が見つかりました。ファイ ル内容を修正するかファイルを削除してください。」と表示され起動できなくなります。その場合、メッ セージに表示された該当ファイルを削除してください。

- WebSAM NetvisorPro
- WebSAM NetvisorとESMPRO/Netvisorルーター管理

## ■ブレードサーバーの自動発見

ブレードサーバーを自動発見して登録した場合、装置によっては、ブレード収納ユニットのスロット数が 実際とは異なって表示され、アイコンが枠外に配置されてしまうことがあります。そのような場合には、 以下の手順に従ってマップのプロパティを変更してください。

- 1. 対象となるブレードマップアイコン上で右クリックし、ショートカットメニューから[プロパティ]を選 択します。
- 2. [背景]をダブルクリックし、適切な背景イメージを選択して設定します。
- 3. [ブレード最大スロット数]をダブルクリックし、実際の装置の最大スロット数を設定します。
- 4. [OK]ボタンをクリックし、設定を終了します。

### **■SIGMABLADEの自動発見**

EMカードより先にCPUブレードを自動発見した場合、当該CPUブレードがブレードマップ配下に登録さ れず、自動発見時に指定したネットワークマップの直下に登録されてしまいます。そのような場合には、 登録されたCPUブレードをいったん削除し、以下のとおり再度自動発見してください。

### **<EM**カードと**CPU**ブレードが同一セグメントにある場合**>**

EMカードを先に登録し、対応するCPUブレードの自動発見してください。または、同じブレード収納ユ ニットに搭載されているEMカードとCPUブレードが含まれるようにアドレスの範囲を指定し、自動発見 してください。

### **<EM**カードと**CPU**ブレードが別セグメントにある場合**>**

EMカードを先に登録し、対応するCPUブレードの自動発見してください。

## ■データビューアでのネットワーク速度の表示

● Linuxサーバーを監視した場合、データビューアの[ネットワーク] - [一般情報]画面のスピードが表示さ れません。

スピードは装置側でご確認ください。

●スピードが10Gbps以上のネットワークインターフェースを実装しているWindowsサーバーを監視した 場合、データビューアの[ネットワーク] - [一般情報]画面のスピードに表示される値が正しくないこと があります。

スピードは装置側でご確認ください。

● LANケーブルが接続されていないネットワークインターフェースを実装しているWindows Server 2008がインストールされているサーバーを監視した場合、データビューアの[ネットワーク] - [一般情 報]画面のスピードに正しくない値(4,294 Mbps)が表示される場合があります。

## ■データビューアでのネットワークステータスの表示

Windows Vistaがインストールされているコンピューターを監視した場合、ネットワークが稼働中であっ ても、データビューアの[ネットワーク] - [一般情報]画面のステータスに「休止中」と表示されることがあ ります。その場合、ステータスは装置側でご確認ください。

### ■チーミングしているネットワークインターフェースのデータビューアでの表示

OSによっては、ネットワークインターフェースをチーミングしている場合、データビューアのネットワ ーク情報が正しく表示されないことがあります。ネットワーク情報は装置側でご確認ください。

### ■データビューアでのメモリ表示

Windows Server 2008 R2 Hyper-V の Dynamic Memory機能を使い、動的なメモリ管理をしている仮想サ ーバーを監視した場合、データビューアのメモリ画面に表示される以下の項目が正しく表示されないこと があります。

物理メモリの現在の情報を確認したい場合は、データビューアの左側のツリーを閉じ、再度メモリ画面を 表示させてください。

- 物理メモリ総容量
- 物理メモリ使用可能量
- 物理メモリ使用量
- 物理メモリ使用率

### ■データビューアでのファイルシステムの表示

Windows Server 2012がインストールされているコンピューターで、Resilient File System(ReFS)を利用 しているドライブについては、Web GUIの[ファイルシステム]-[付加情報]には[ReFS]と表示されますが、 データビューア(Windows GUI)では空白表示となります。

## ■エンクロージャビューアの表示

エンクロージャビューアを表示した状態で、装置側でCPUブレードの挿抜などのハードウェアの変更、ま たは、EMカードの電源冗長モードの変更など構成情報に影響のある設定変更を行った場合は、エンクロ ージャビューアの[構成]メニュー - [ツリーの再構築]でツリーを再表示してください。

## ■ラックマウントシステムの監視

ラックマウントシステムでCMMアイコンとして登録されている、ハードウェア・筐体統合管理モジュー ル(CMMモジュール)は二重化されて動作しており、フェイルオーバーの発生によりそれぞれのモジュール のIPアドレスが入れ替わります。

その場合、オペレーションウィンドウのCMMアイコンの名前とIPアドレスの組み合わせが実際の設定と は食い違ってしまうため、ESMPRO/ServerManagerでCMMモジュールの状態を正しく管理できません。 CMMアイコンの設定情報を自動的に更新するには、オペレーションウィンドウでラックマウントマップ よりも1つ上位のマップを選択した状態で、[ツールメニュー] - [自動発見] - [自動起動]画面で、

### **"**定常的に自動発見を行う**"**

をクリックし、インターバルにできるだけ短い時間(1 時間)を設定します。

その後、[詳細]ボタンをクリックし、

### **"**再度発見したとき属性を更新する**"**

をチェックします。あとは[OK]ボタンをクリックしてすべての設定画面を閉じてください。

### ■**Ver. 3.2** 未満の **ESMPRO/ServerAgent**、および、**DMI** エージェントの監視

ESMPRO/ServerManager Ver. 4.3より、Ver. 3.2未満のESMPRO/ServerAgent、および、DMIエージェン トの監視機能が削除されました。Ver. 3.2未満のESMPRO/ServerAgent、および、DMIエージェントに対 しては以下のような動作となります。

- 自動発見するとオペレーションウィンドウにアイコンが登録されます。
- 管理対象からのSNMPトラップおよびDMIイベントはアラートビューアに表示されます。
- Ver. 3.0未満のESMPRO/ServerAgentに対応するアイコンの[サーバ状態監視]プロパティがOnの場合、 状態色が灰色(不明)となります。[サーバ状態監視]プロパティをOffにするか、アイコンを削除してくだ さい。
- DMIエージェントのアイコンの[サーバ状態監視]プロパティがOnであっても、DMIによる状態監視はし ません。
- Ver. 3.0未満のESMPRO/ServerAgent、およびDMIエージェントでは、データビューア、グラフビュー アによる情報の参照、統計情報自動収集機能による情報の収集をすることはできません。
- ESMPRO/ServerAgentのストレージ及びファイルシステムの監視はサポートしていません。

### ■マネージャ間通信での **DMI** イベントの転送

マネージャ間通信ではDMIイベントは転送しません。

### ■他の **DMI** 管理アプリケーションとの共存

他のDMI管理アプリケーションが同一サーバーにインストールされている場合、アラートビューアでの DMIイベントの受信が正常に動作しないことがあります。

ESMPRO/ServerManagerと他のDMI管理アプリケーションは共存させないようにしてください。

## ■複数のネットワークに属するコンピューターからの **DMI** イベントの受信

複数のネットワークに属する(複数のIPアドレスを持つ)コンピューターからのDMIイベントは受信できま せん。
# *2.* 利用ポート/プロトコル

ESMPRO/ServerManagerで使うポート番号、プロトコルは以下のとおりです。 双方向のものは、上段の矢印が通信開始時、下段は折り返しの通信を示します。 利用ポートが不定となっている場合、通信開始時未使用のポートを使います。

#### **[Web**クライアント**<->**管理**PC]**

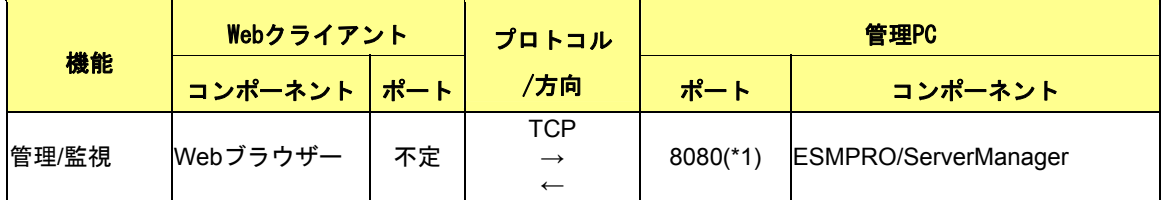

\*1 インストール時または[起動ポート番号の変更]で変更できます。

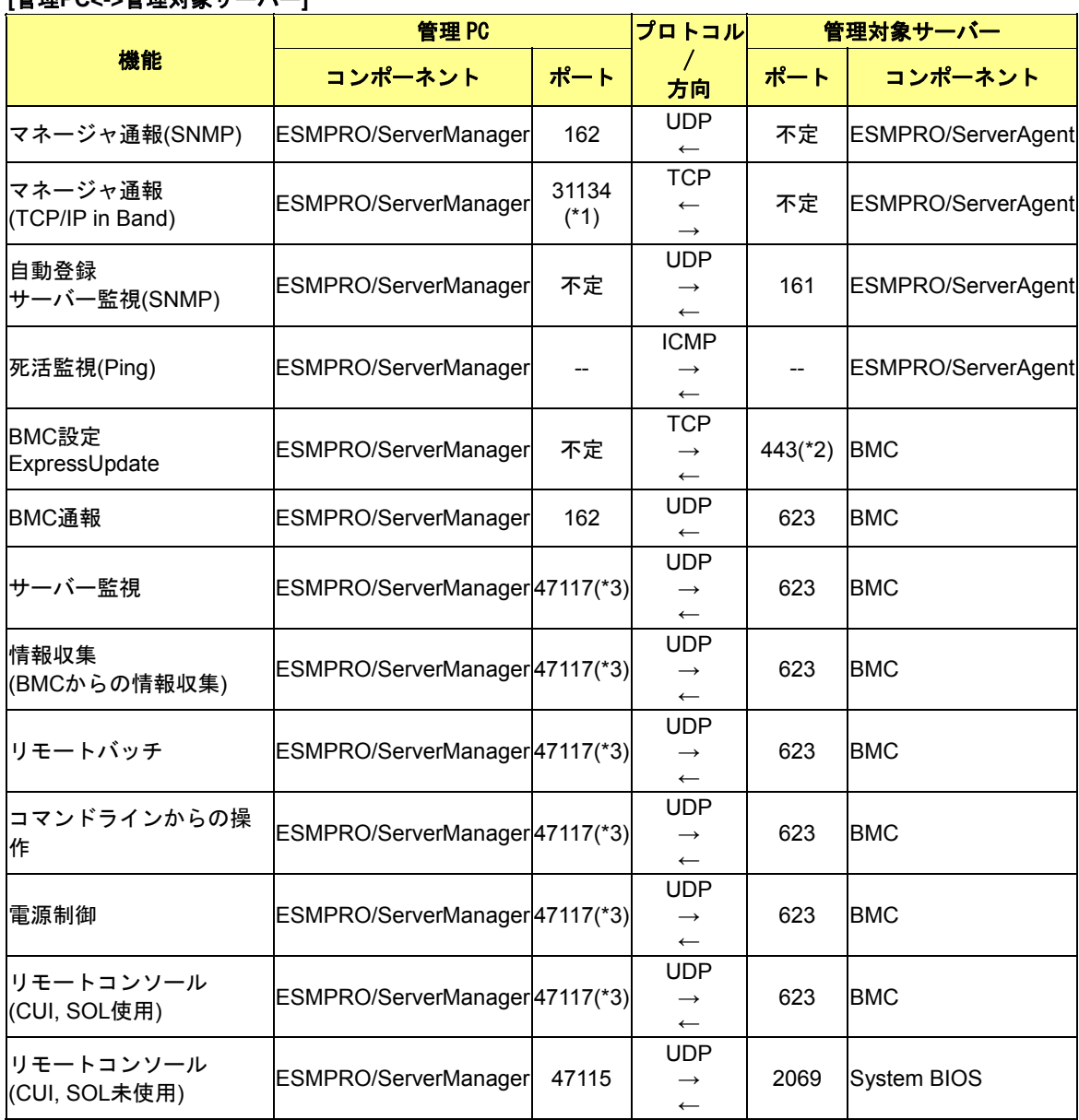

### **[**管理**PC<->**管理対象サーバー**]**

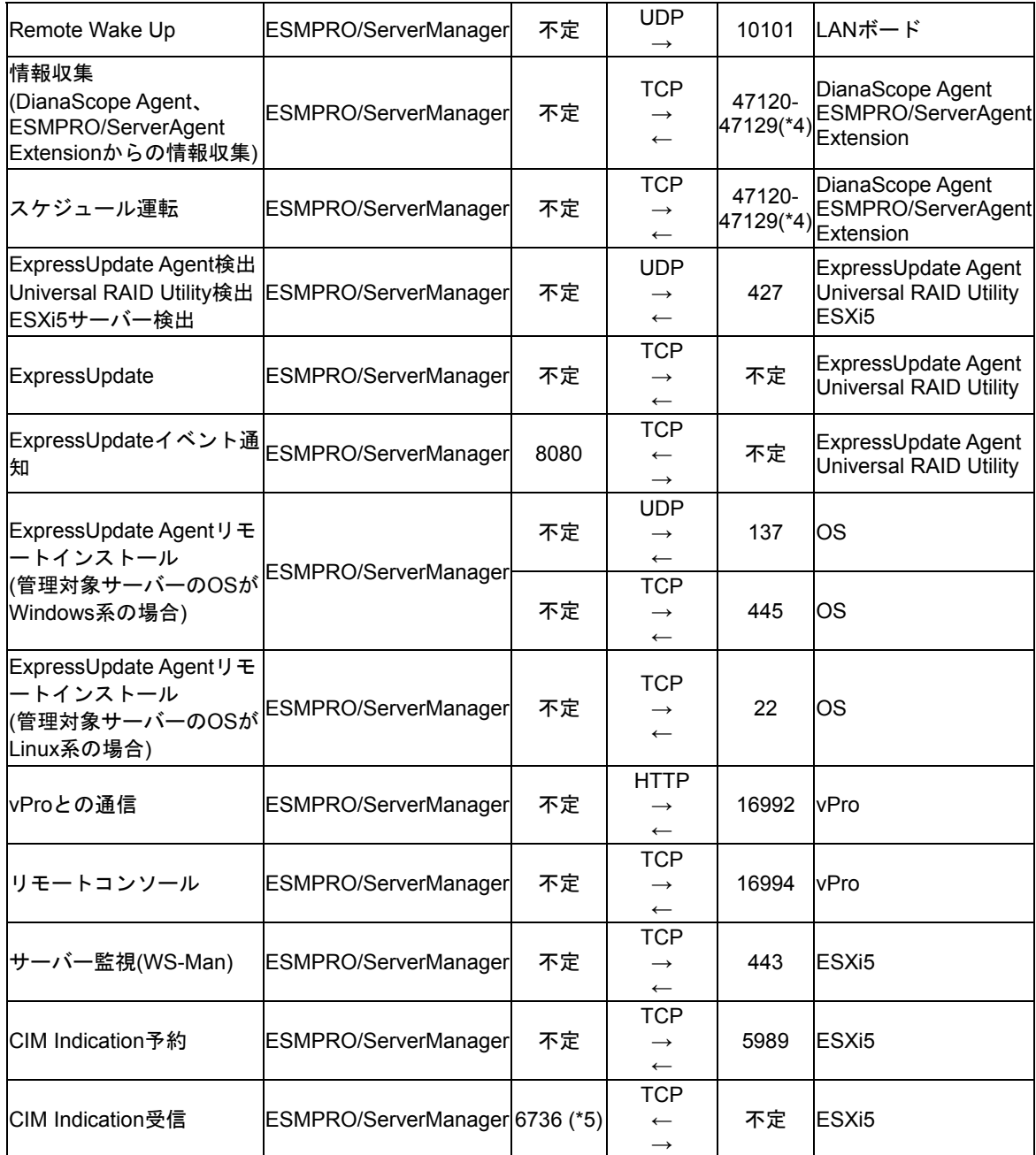

\*1 マネージャ通報(TCP/IP in Band)で使うポート番号は、アラートビューアの[TCP/IP通報受信設定]画面から 変更できます。

\*2 BMCのポート番号は、ESMPRO/ServerManagerの[BMC設定] - [ネットワーク] - [サービス]から変更できま す。

\*3 BMCとの通信に使うESMPRO/ServerManagerのポート番号は、ESMPROの[環境設定]画面から変更でき ます。

\*4 記載された範囲のうち、最も若い番号の未使用ポートを1つ使います。

\*5 アラートビューアの[アラート受信設定] - [CIM-Indication受信設定] - [ポート番号]より変更可能です。

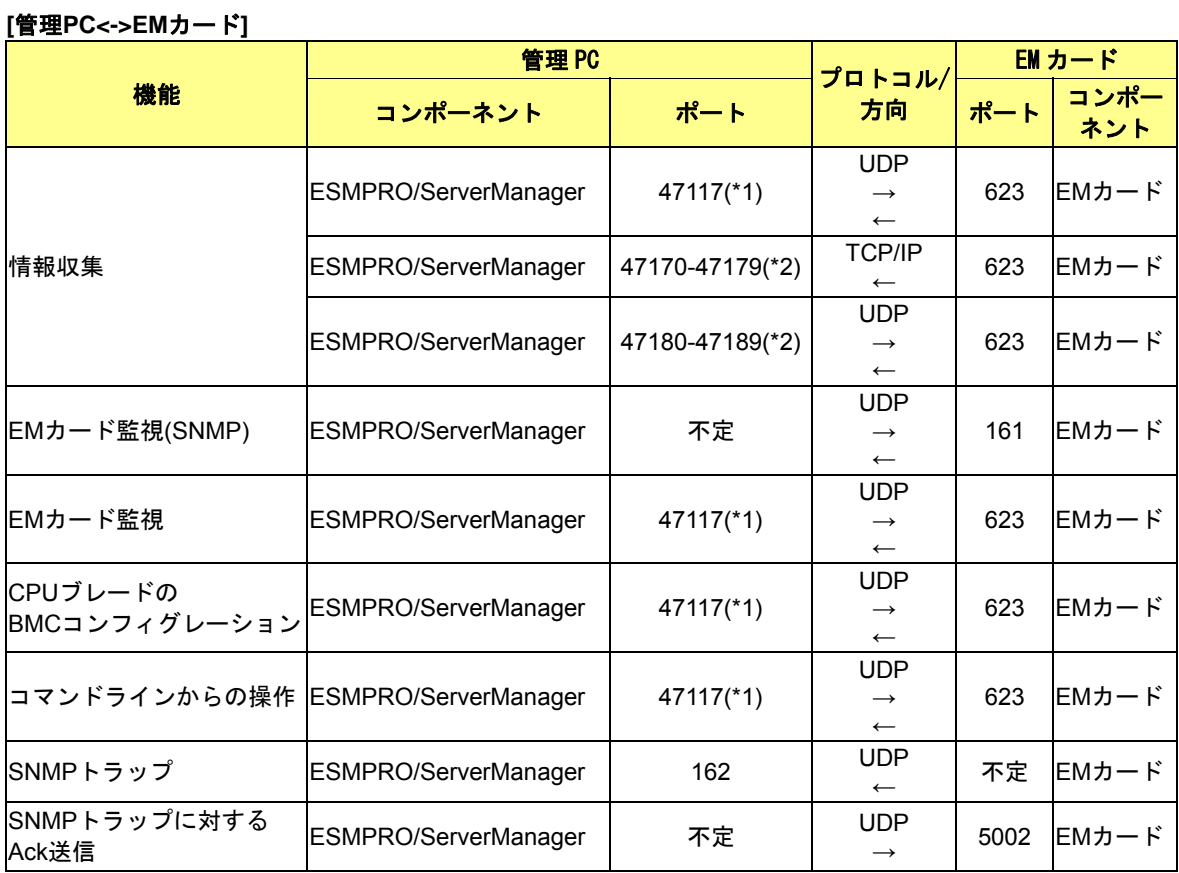

\*1 EMカードとの通信に使うESMPRO/ServerManagerのポート番号は、BMCとの通信に使うポート番号と同

じです。ESMPROの[環境設定]画面からで変更できます。

\*2 記載された範囲のうち、最も若い番号の未使用ポートを1つ使います。

#### **[**管理**PC<->**他社製管理コンソール**]**

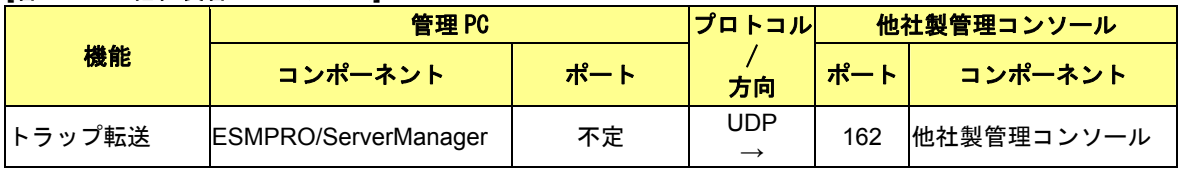

#### **[**管理**PC]**

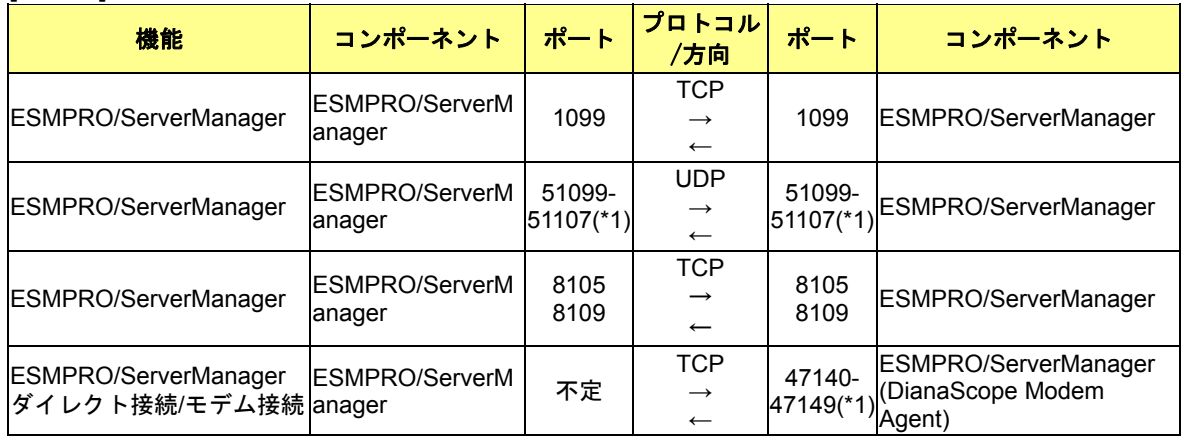

\*1 記載された範囲のうち、最も若い番号の未使用ポートを 1 つ使います。

## **[**管理**PC**で実行するアプリケーション**]**

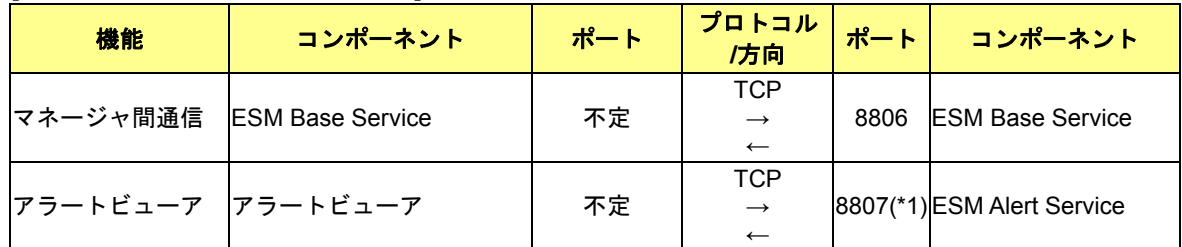

\*1 アラートビューアの[ツール] - [ポート設定]から変更できます。ファイアウォールでの設定は不要です。

#### **[ESMPRO/ServerManager]**

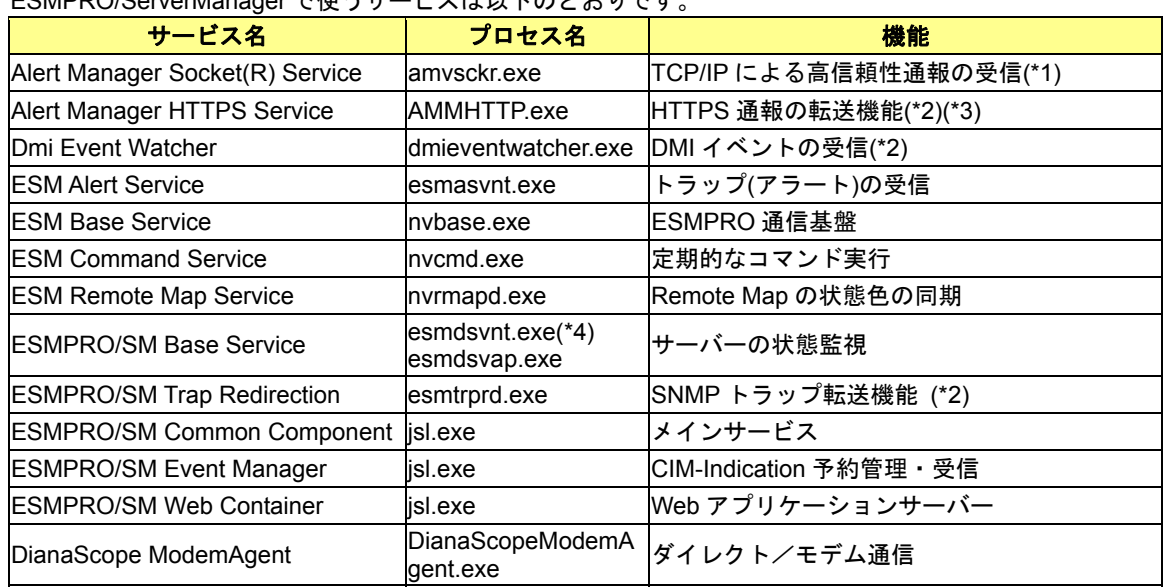

ESMPRO/ServerManager で使うサービスは以下のとおりです。

\*1 通報受信手段の設定で "エージェントからの通報受信(TCP/IP)" を無効にしている場合、サービスは停止 状態になっています。

\*2 インストール時、スタートアップの種類は "手動" となっています。

\*3 WebSAM AlertManagerと共存している場合、通報手段の設定で "マネージャからのエクスプレス(HTTPS)

" を有効にすると、Alert Manager HTTPS Serviceサービスは開始状態になります。

また、サービスの[スタートアップの種類]は自動になります。

通報手段の設定で "マネージャからのエクスプレス(HTTPS) " を無効にすると、Alert Manager HTTPS Serviceサービスは停止状態になります。

また、サービスの[スタートアップの種類]は手動になります。

\*4 ESMPRO/SM Base Service は、サービスとしては esmdsvnt.exe が登録されており、サービスの開始/ 停止のタイミングで esmdsvap.exe が起動/終了します。

#### ● サービスの依存関係

サービスの依存関係は以下のとおりです。

Alert Manager HTTPS Service

ESM Base Service ESM Alert Service Alert Manager Socket(R) Service Dmi Event Watcher ESM Command Service ESM Remote Map Service ESMPRO/SM Base Service ESMPRO/SM Trap Redirection ESMPRO/SM Event Manager ESMPRO/SM Common Component ESMPRO/SM Event Manager ESMPRO/SM Web Container DianaScope ModemAgent

#### **● サービス開始/停止順序**

サービスを開始/停止する場合は、下記の順序に従ってください。

#### ■開始順序

- 1. Alert Manager HTTPS Service(\*)
- 2. ESM Base Service
- 3. ESM Remote Map Service
- 4. ESM Command Service
- 5. ESM Alert Service
- 6. Dmi Event Watcher(\*)
- 7. ESMPRO/SM Base Service
- 8. ESMPRO/SM Trap Redirection(\*)
- 9. AlertManager Socket(R) Service(\*)
- 10. ESMPRO/SM Web Container
- 11. ESMPRO/SM Common Component
- 12. ESMPRO/SM Event Manager
- 13. DianaScope ModemAgent

#### ■停止順序

- 1. DianaScope ModemAgent
- 2. ESMPRO/SM Event Manager
- 3. ESMPRO/SM Common Component
- 4. ESMPRO/SM Web Container
- 5. AlertManager Socket(R) Service(\*)
- 6. ESMPRO/SM Trap Redirection(\*)
- 7. ESMPRO/SM Base Service
- 8. Dmi Event Watcher(\*)
- 9. ESM Alert Service
- 10. ESM Command Service
- 11. ESM Remote Map Service
- 12. ESM Base Service
- 13. Alert Manager HTTPS Service(\*)
- \* 設定により停止しています。 停止している場合は、サービスの開始/停止する必要はありません。